# **HONOR X6** Manual del usuario

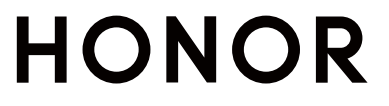

# Índice

### [Información](#page-3-0) esencial

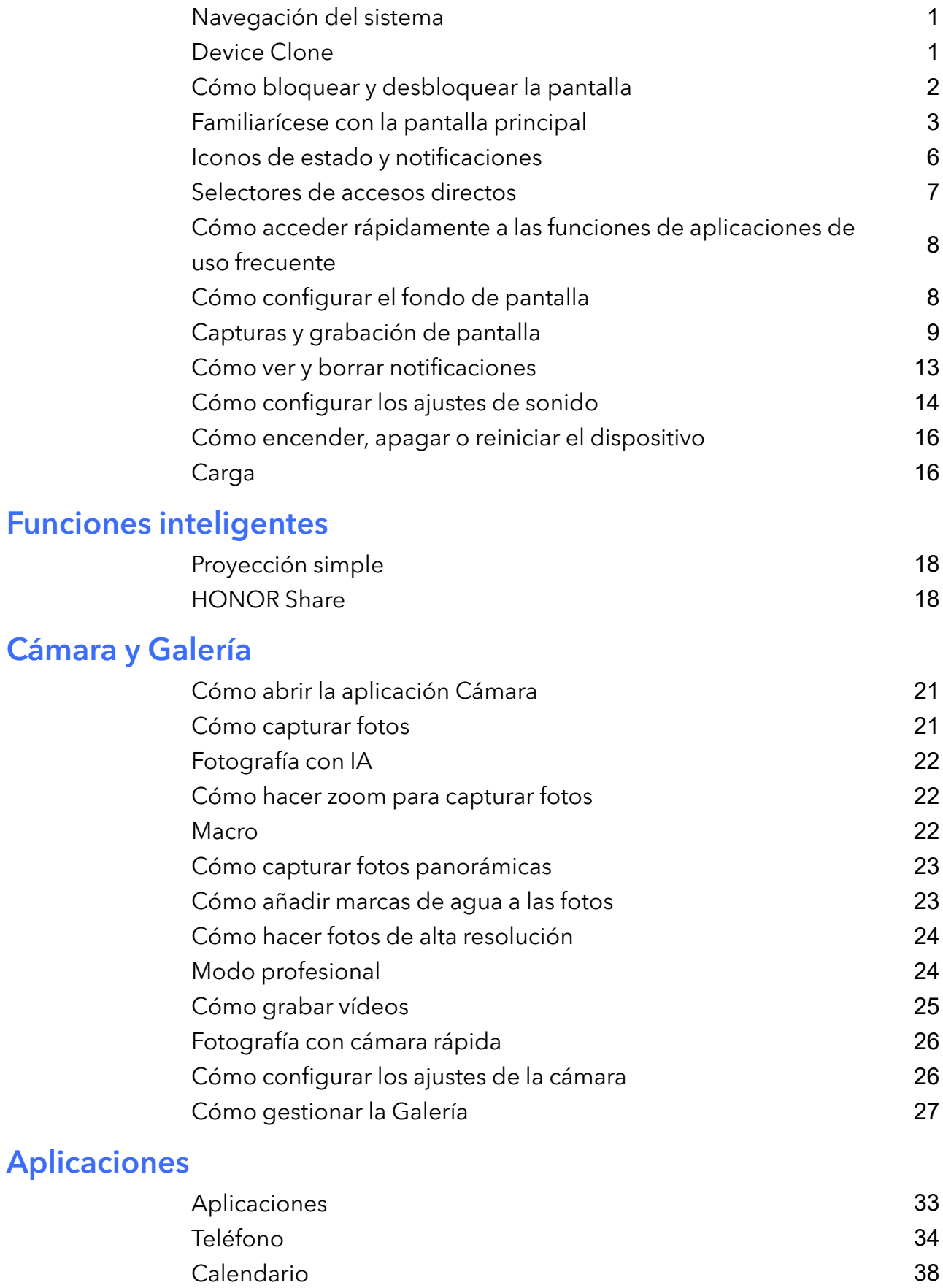

[Reloj](#page-42-0) [40](#page-42-0) Bloc de [notas](#page-43-0) [41](#page-43-0)

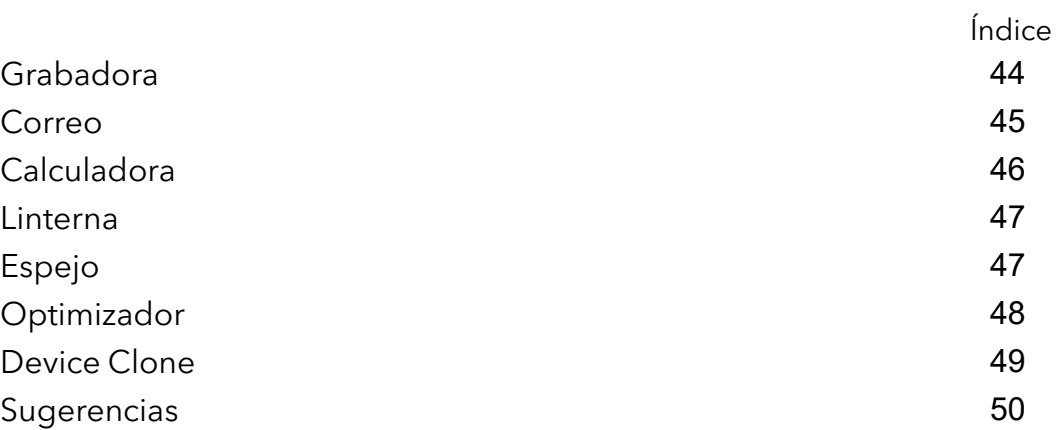

### [Ajustes](#page-53-0)

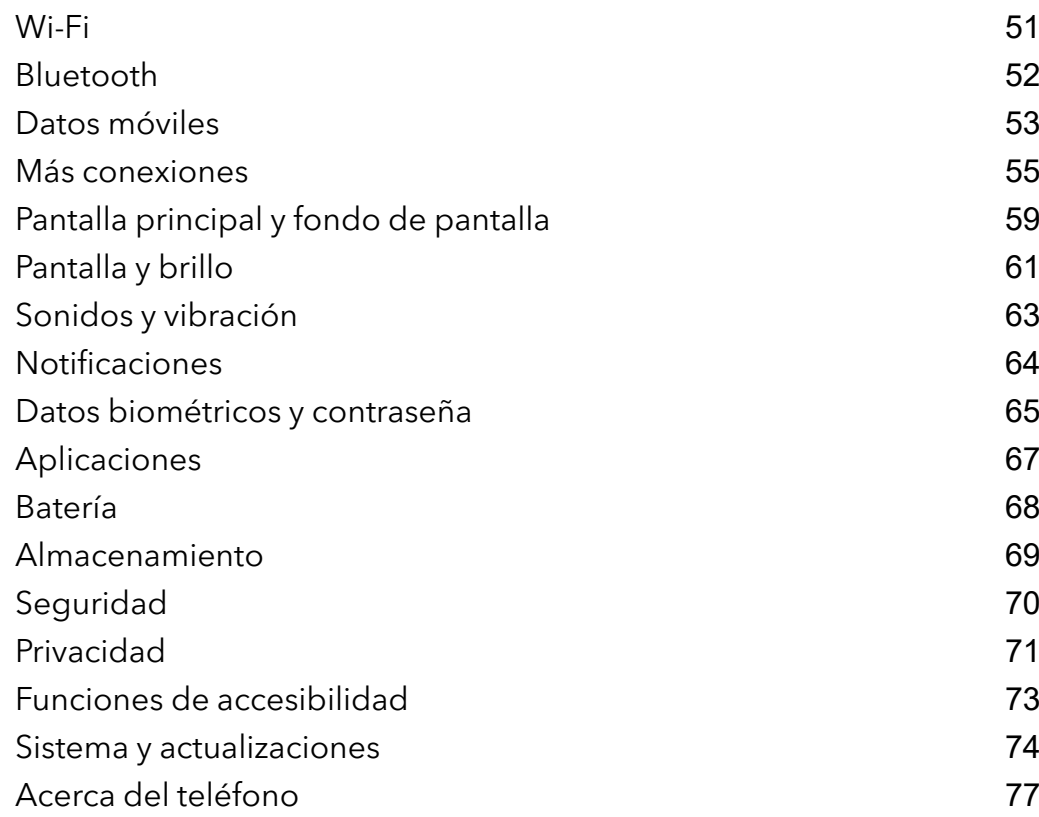

# <span id="page-3-0"></span>Información esencial

# Navegación del sistema

#### Cómo cambiar el modo de navegación del sistema

#### Cómo usar la navegación por gestos

Vaya a Ajustes > Sistema y actualizaciones > Navegación del sistema y seleccione Gestos. Podrá:

- Volver al menú principal: deslice el dedo hacia dentro desde el borde izquierdo o derecho de la pantalla.
- Volver a la pantalla principal: deslice el dedo hacia arriba desde el centro de la parte inferior de la pantalla.
- Acceder a multitareas: deslice el dedo hacia arriba desde la parte inferior de la pantalla y deténgalo.
- Cerrar una tarea: en la interfaz de multitareas, deslice una tarjeta de tarea hacia arriba con el dedo. Deslícela hacia abajo para bloquear la tarea; las tareas bloqueadas no se podrán

borrar en lotes al seleccionar **en la interfaz de multitareas**.

#### Cómo usar la navegación con tres teclas

#### Acceda a Ajustes > Sistema y actualizaciones > Navegación del sistema y seleccione Navegación con tres teclas.

A continuación, podrá hacer lo siguiente:

- $\frac{1}{2}$  para volver al menú anterior o para salir de la aplicación actual. También puede utilizar esta tecla para cerrar el teclado en pantalla.
- Pulsar  $\bigcirc$  para volver a la pantalla principal.
- $\cdot$  Pulsar  $\Box$  para acceder a la pantalla de tareas recientes.

Puede pulsar Ajustes para configurar más ajustes.

- Seleccionar una combinación de teclas de navegación.
- Pulsar  $\overline{\mathbf{\mathbf{v}}}$  (si está disponible en la combinación de teclas de navegación seleccionada) para abrir el panel de notificaciones.

# Device Clone

#### <span id="page-4-0"></span>Usar Clonación de dispositivo para transferir datos al nuevo dispositivo

Clonación de dispositivo le permite mover de forma rápida y sencilla todos los datos básicos (incluidos los contactos, el calendario, las imágenes y los vídeos) de su teléfono anterior a su teléfono nuevo.

#### Cómo migrar datos desde un dispositivo Android

- 1 En su teléfono nuevo, abra la aplicación Clonación de dispositivo . También puede ir a Ajustes > Sistema y actualizaciones > Clonación de dispositivo, tocar Este es el dispositivo nuevo y, después, tocar HONOR o Otro Android.
- 2 Siga las instrucciones en pantalla para descargar e instalar Clonación de dispositivo en su dispositivo anterior.
- 3 En su dispositivo anterior, abra la aplicación Clonación de dispositivo y toque Este es el dispositivo anterior. Siga las instrucciones en pantalla para conectar su dispositivo anterior con su teléfono nuevo escaneando un código o de forma manual.
- 4 En su dispositivo anterior, seleccione los datos que desea clonar y toque Transferir para iniciar la clonación.
- Clonación de dispositivo solo está disponible en teléfonos con Android 7.0 o versiones posteriores.

#### Cómo migrar datos desde un iPhone o iPad

- 1 En su teléfono nuevo, abra la aplicación Clonación de dispositivo . También puede ir a Ajustes > Sistema y actualizaciones > Clonación de dispositivo, tocar Este es el dispositivo nuevo y, después, tocar iPhone/iPad.
- 2 Siga las instrucciones en pantalla para descargar e instalar Clonación de dispositivo en su dispositivo anterior.
- 3 En su dispositivo anterior, abra la aplicación Clonación de dispositivo y toque Este es el dispositivo anterior. Siga las instrucciones en pantalla para conectar su dispositivo anterior con su teléfono nuevo escaneando un código o de forma manual.
- 4 En el dispositivo anterior, seleccione los datos que desea clonar y siga las instrucciones en pantalla para completar la clonación de datos.
- Clonación de dispositivo solo está disponible en teléfonos con iOS 8.0 o versiones posteriores.

## Cómo bloquear y desbloquear la pantalla

#### Cómo bloquear y desbloquear la pantalla

#### Cómo configurar el tiempo de espera de la pantalla

Acceda a Ajustes > Pantalla y brillo > Reposo y seleccione el tiempo de espera de la pantalla.

#### Cómo encender la pantalla

Puede encender la pantalla de las siguientes formas:

- <span id="page-5-0"></span>• Pulse el botón de encendido.
- Vaya a Ajustes > Funciones de accesibilidad > Accesos directos y gestos > Activar pantalla y habilite Levantar para activar o Pulsar dos veces para activar

#### Desbloqueo de pantalla con contraseña

Una vez encendida la pantalla, deslice el dedo hacia arriba desde la parte central de la pantalla para ver el panel de introducción de contraseñas. A continuación, introduzca su contraseña de pantalla de bloqueo.

#### Uso de Desbloqueo facial

Encienda la pantalla y alíneela con su cara. Su dispositivo se desbloqueará una vez que se reconozca su cara.

#### Cómo desbloquear el dispositivo con la huella digital

Coloque el dedo cuya huella ha registrado en el sensor de huellas digitales para desbloquear el dispositivo.

#### Cómo mostrar su firma en la pantalla de bloqueo

Acceda a Ajustes > Pantalla principal y fondo de pantalla, pulse Firma de pantalla de bloqueo e introduzca el texto que desea que se muestre en la pantalla de bloqueo.

Para eliminar la firma, pulse Firma de pantalla de bloqueo y elimine el texto.

#### Cómo abrir aplicaciones desde la pantalla de bloqueo

Puede abrir aplicaciones comunes, como las de Cámara, Calculadora y Temporizador, desde la pantalla de bloqueo.

- Encienda la pantalla, mantenga pulsado el icono de cámara en la esquina inferior derecha y deslice el dedo hacia arriba para abrir Cámara.
- Encienda la pantalla, deslice el dedo hacia arriba desde el borde inferior de la pantalla para abrir el panel de operaciones rápidas y toque un icono para abrir una aplicación. Esto incluye Linterna, Calculadora, Temporizador, etc.

### Familiarícese con la pantalla principal

#### Cómo familiarizarse con la pantalla principal

Desde la pantalla principal, puede hacer lo siguiente:

- Comprobar el estado del dispositivo y las notificaciones desde la barra de estado en la parte superior de la pantalla.
- Deslizar el dedo hacia la izquierda o hacia la derecha para ver aplicaciones y widgets en la pantalla principal.

#### Tarjetas de servicio

Mantenerse informado con información importante y un solo toque para acceder a las funciones más utilizadas sin abrir las aplicaciones. Las tarjetas multiestilo distinguen su pantalla principal de otras.

Las aplicaciones que admiten tarjetas de servicio tienen una barra indicadora de forma predeterminada en la parte inferior (vaya a Ajustes > Pantalla principal y fondo de pantalla > Ajustes de pantalla principal para habilitar o deshabilitar Mostrar barra de tarjetas).

#### Deslizar los iconos de la aplicación hacia arriba para agregar tarjetas de servicio

Deslice hacia arriba los iconos de la aplicación que admiten tarjetas de servicio, maximice las

tarjetas de servicio (toque otras áreas para minimizar) y toque en la esquina superior derecha de la tarjeta para anclarla a la pantalla principal.

#### Añadir tarjetas de servicio editando la pantalla de inicio

Pellizque con dos dedos en la pantalla principal para acceder a la pantalla de edición, toque Tarjetas, seleccione Galería, El tiempo u otros, deslice el dedo hacia la izquierda y hacia la derecha para seleccionar el estilo que prefiera, toque Añadir a la pantalla principal.

#### Adición de El tiempo, Reloj y otros widgets populares

Pellizque con dos dedos la pantalla principal para acceder a la pantalla de edición, toque Tarjetas, localice y entre en Widgets clásicos, toque El tiempo, Reloj y otros widgets para añadirlos a la pantalla principal.

#### Configuración de las aplicaciones de la pantalla principal como tarjetas de servicio

Tomemos el Bloc de notas como ejemplo:

Mantenga pulsada la aplicación **Bloc de notas**, seleccione **Tarietas de Bloc de notas** en la lista emergente, deslice el dedo hacia la izquierda y hacia la derecha para elegir el estilo que prefiera y toque Configurar como tarjeta expandible.

La próxima vez que deslice el dedo hacia arriba en la aplicación, la tarjeta de servicio se mostrará con el estilo seleccionado.

#### Configuración del estilo de la tarjeta de servicio

Tomemos el Bloc de notas como ejemplo: puede establecer y cambiar el estilo de tarjeta de cualquiera de las siguientes formas:

- Mantenga pulsada la aplicación Bloc de notas, seleccione Tarjetas de Bloc de notas en la lista emergente, deslice el dedo hacia la izquierda y hacia la derecha para elegir el estilo que prefiera y toque Añadir a la pantalla principal.
- Mantenga pulsada la tarjeta de servicio Bloc de notas, seleccione Más tarjetas de Bloc de notas en la lista emergente, deslice el dedo hacia la izquierda y hacia la derecha para elegir el estilo que prefiera y toque Añadir a la pantalla principal.

#### Eliminación de tarjetas de servicio

Mantenga pulsada la tarieta de servicio, seleccione **Eliminar** en la lista emergente y, a continuación, toque Eliminar en el cuadro de confirmación para eliminar la tarjeta.

#### Carpetas grandes

Almacene sus aplicaciones en una carpeta grande. Puede acceder a ellas sin tener que abrir la carpeta, lo que aumenta la eficacia de la pantalla principal para interactuar.

#### Crear carpetas grandes

Mantenga pulsada una carpeta estándar y toque **Agrandar**.

Mantenga pulsada la carpeta grande para cambiar el nombre.

Si hay más de 8 aplicaciones en la carpeta, aparecerá un icono de capas en la esquina inferior derecha.

#### Usar carpetas grandes

Toque el icono de la aplicación en la carpeta grande para abrirla directamente.

Toque el icono de capas en la esquina inferior derecha de la carpeta grande para expandirla y ver o abrir más aplicaciones.

#### Cambiar el modo de visualización

Mantenga pulsada la carpeta grande y toque Disminuir para restablecer a una carpeta estándar.

#### Sugerencias de aplicaciones

Sugerencias de aplicaciones le recomienda las aplicaciones que necesita para su vida diaria. Se basa en sus necesidades actuales, lo que hace más eficaz el acceso a las aplicaciones y servicios.

#### Adición de Sugerencias de aplicaciones a la pantalla principal

Le recomendamos que seleccione la tarjeta **Sugerencias de aplicaciones** más grande para disfrutar de recomendaciones más precisas y una mejor experiencia.

Pellizque con dos dedos en la pantalla principal para acceder a la pantalla de edición, toque Tarjetas y seleccione Sugerencias de YOYO. Deslice hacia la izquierda y seleccione el estilo de tarjeta de 2<sup>\*</sup>4 Sugerencias de aplicaciones y pulse Añadir a la pantalla principal. Si no hay espacio en la pantalla principal, Tarjetas se añadirá a otra pantalla.

#### Detener la recomendación de la aplicación

Tomemos Ajustes como ejemplo:

<span id="page-8-0"></span>Vaya a la tarjeta Sugerencias de YOYO de la pantalla principal, mantenga pulsada la aplicación

Ajustes hasta que aparezca el cuadro de diálogo y toque  $\bigotimes$  > DEJAR DE MOSTRAR. La aplicación **Ajustes** ya no volverá a recomendarse.

### Iconos de estado y notificaciones

#### Obtener información sobre los iconos de notificación y estado comunes

El icono de estado de la red puede variar en función de su región u operador del servicio de red. Los diferentes productos admiten diferentes funciones. Puede que los siguientes iconos no aparezcan en su dispositivo.

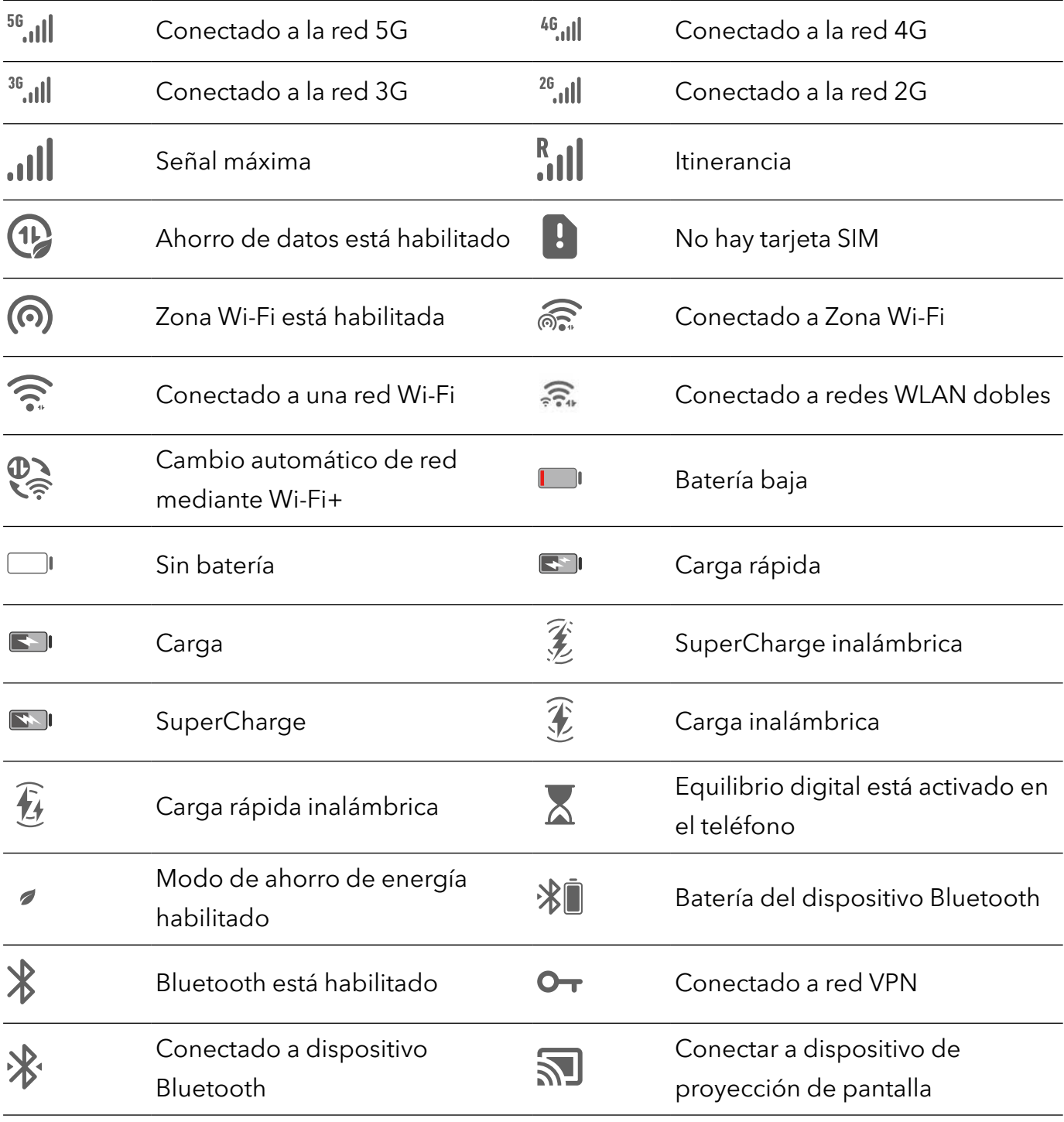

<span id="page-9-0"></span>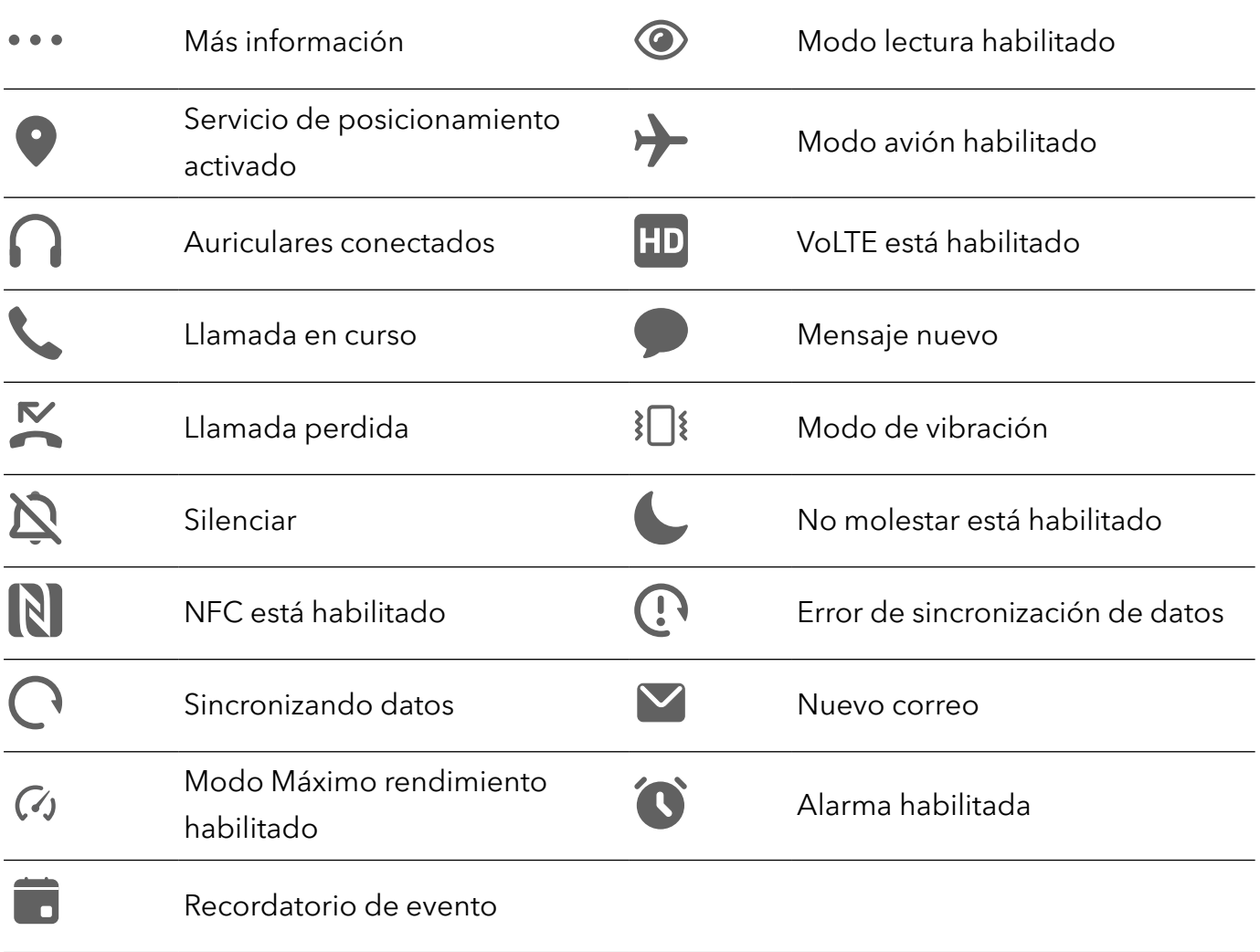

## Selectores de accesos directos

#### Cómo usar los selectores de acceso directo

#### Cómo activar un selector de acceso directo

Deslice el dedo hacia abajo desde la barra de estado para abrir el panel de notificaciones y vuelva a deslizarlo hacia abajo para ver todos los accesos directos.

- Pulse un selector de acceso directo para habilitar o deshabilitar la función correspondiente.
- Mantenga pulsado un selector de acceso directo para acceder a la pantalla de configuración de la función correspondiente. (Solo admitido por algunas funciones).
- Pulse  $\{0\}$  para acceder a la pantalla de ajustes del sistema.

#### Cómo personalizar selectores de accesos directos

Pulse  $\mathbb Z$ , mantenga pulsado un selector de acceso directo y arrástrelo hasta la posición deseada.

# <span id="page-10-0"></span>Cómo acceder rápidamente a las funciones de aplicaciones de uso frecuente

#### Cómo acceder a las funciones de aplicaciones de uso frecuente desde la pantalla principal

Puede acceder a las funciones de uso frecuente de determinadas aplicaciones desde los iconos en la pantalla principal e incluso añadir accesos directos para estas funciones en la pantalla principal.

#### Cómo acceder rápidamente a las funciones de aplicaciones de uso frecuente

Mantenga pulsado el icono de una aplicación hasta que aparezca un menú emergente y, a continuación, pulse una función de uso frecuente para acceder a ella.

Por ejemplo, mantenga pulsado el icono  $\Box$  y, a continuación, pulse un modo para hacer fotos, como Selfie o Vídeo, del menú emergente para acceder a él.

Si no aparece ningún menú emergente después de mantener pulsado el icono de una aplicación, significa que la aplicación no admite esta función.

#### Cómo añadir las funciones de aplicaciones de uso frecuente a la pantalla principal

Mantenga pulsado el icono de una aplicación en la pantalla principal para que el menú emergente aparezca. Mantenga pulsada la función deseada y arrástrela a la pantalla principal para crear un acceso directo.

# Cómo configurar el fondo de pantalla

#### Cómo configurar el fondo de pantalla

#### Cómo usar un fondo de pantalla preestablecido

- 1 Acceda a Ajustes > Pantalla principal y fondo de pantalla > Fondo de pantalla.
- 2 Pulse la imagen que desea configurar como fondo de pantalla.
- **3** Configure las siguientes opciones según sus preferencias:
	- Borroso: Aplica un efecto borroso que se puede ajustar arrastrando el control deslizante.
	- Desplazable: Permite que el fondo de pantalla se desplace por la pantalla principal.
- 4 Pulse  $\vee$  y después decida si desea configurar la imagen como fondo de pantalla para Pantalla de bloqueo, Pantalla principal o Ambas.

#### <span id="page-11-0"></span>Cómo configurar una foto de la Galería como fondo de pantalla

- 1 Abra Galería y abra la foto que desea configurar como fondo de pantalla.
- 2 Acceda a  $\rightarrow \infty$  > Configurar como > Fondo y siga las instrucciones que aparecen en pantalla para completar la configuración.

# Capturas y grabación de pantalla

#### Cómo hacer una captura de pantalla

#### Cómo hacer una captura de pantalla con un nudillo

- 1 Acceda a Ajustes > Funciones de accesibilidad > Accesos directos y gestos > Hacer captura de pantalla y asegúrese de que la opción Capturas con nudillos esté habilitada.
- $2$  Para hacer una captura de pantalla, golpéela rápidamente dos veces seguidas con un nudillo.

#### Cómo usar una combinación de botones para hacer una captura de pantalla

Mantenga pulsado el botón de encendido/apagado y el botón para bajar el volumen simultáneamente para hacer una captura de pantalla.

#### Hacer capturas de pantalla con el botón de acceso directo

Deslice hacia abajo desde la barra de estado del teléfono para acceder al panel de

notificaciones (puede deslizar más hacia abajo). Toque para hacer una captura de toda la pantalla.

#### Cómo compartir y editar una captura de pantalla o seleccionar la captura con desplazamiento

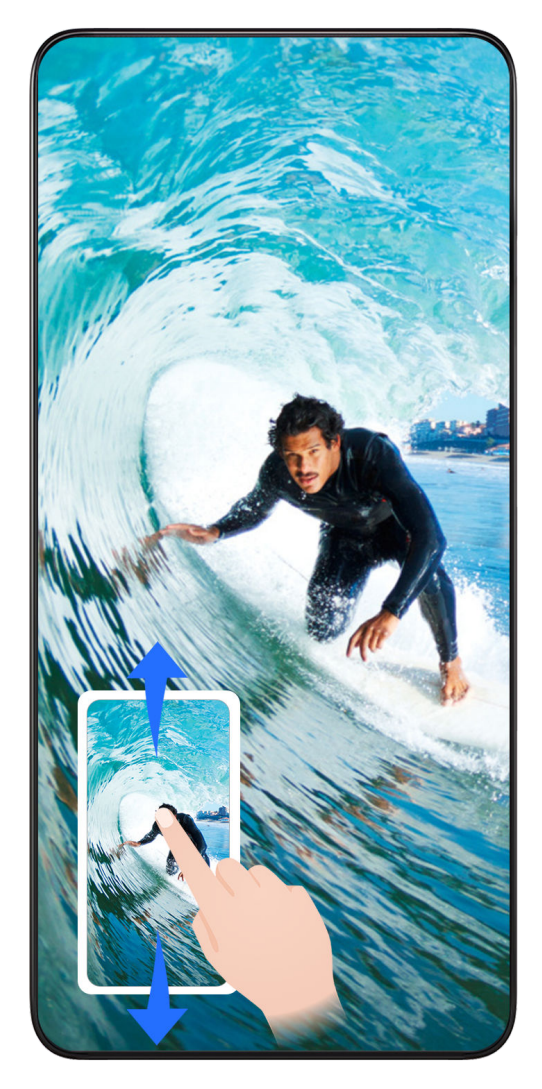

Después de hacer una captura de pantalla, aparecerá una miniatura en el extremo inferior izquierdo de la pantalla. A continuación, podrá hacer lo siguiente:

- Deslizar el dedo hacia abajo por la vista en miniatura para hacer una captura con desplazamiento.
- Deslizar el dedo hacia arriba sobre la miniatura para seleccionar una forma de compartir la captura de pantalla con sus amigos.
- Pulsar la vista en miniatura para editarla o eliminarla. También puede pulsar Captura con desplazamiento para hacer una captura con desplazamiento.

\*Las capturas de pantalla se guardan, por defecto, en Galería.

#### Capturas con desplazamiento con el nudillo

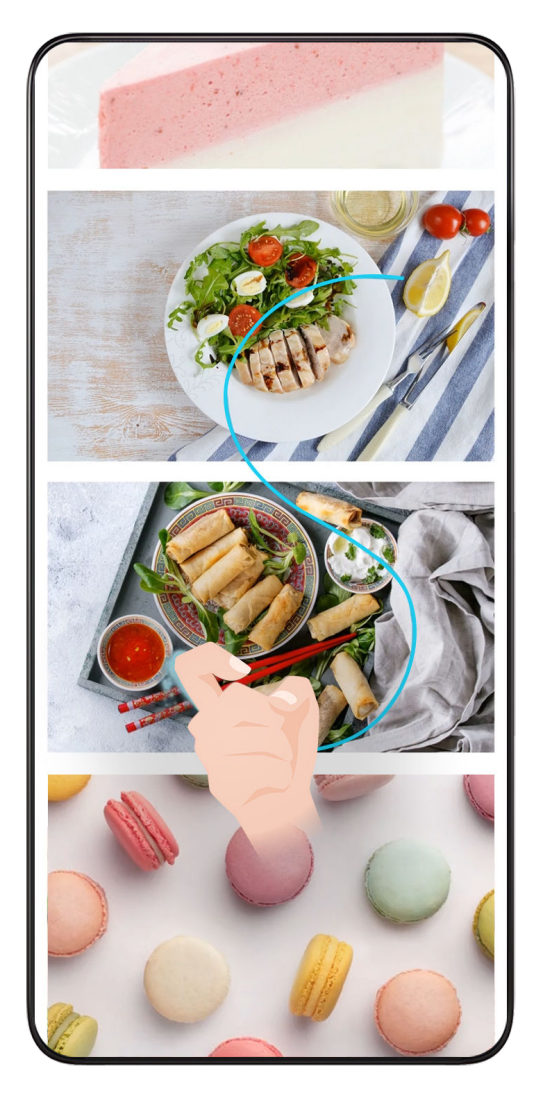

1 Toque la pantalla con un nudillo, manténgalo sobre la pantalla, haga un poco de fuerza para dibujar una S y la pantalla se desplazará automáticamente hacia abajo para hacer una captura.

 $(i)$  Si es la primera vez que utiliza esta función, siga las instrucciones del sistema para habilitar Captura con desplazamiento.

2 Durante el desplazamiento, toque el área correspondiente para detener la captura.

#### Cómo hacer capturas de pantalla deslizando tres dedos hacia abajo

- 1 Acceda a Ajustes > Funciones de accesibilidad > Accesos directos y gestos > Hacer captura de pantalla y asegúrese de que la opción Captura con tres dedos esté habilitada.
- 2 Deslice tres dedos hacia abajo desde el centro de la pantalla para hacer una captura.

Cómo hacer una captura de pantalla parcial

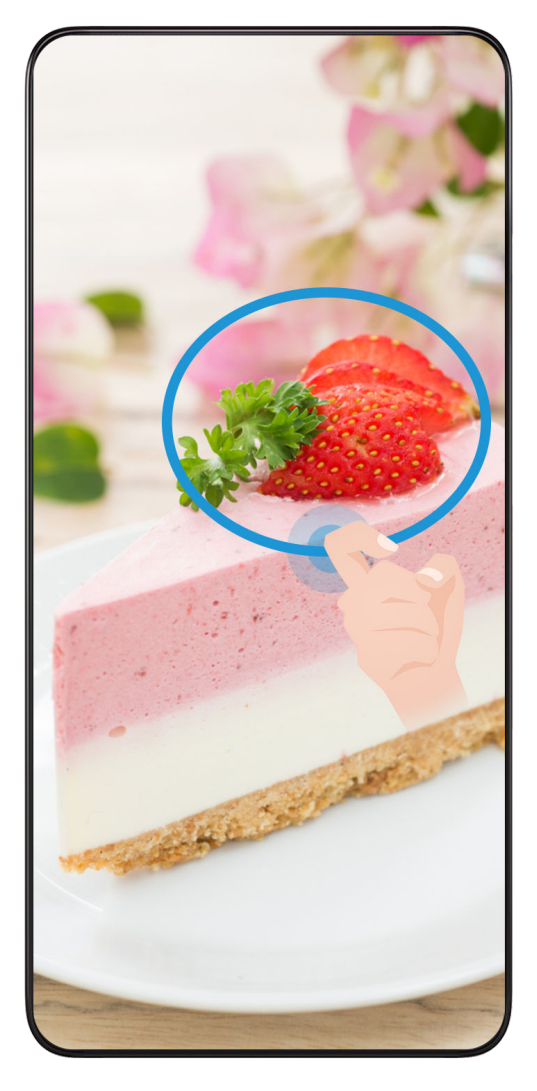

- 1 Golpee la pantalla con un nudillo, mantenga pulsado el nudillo y dibuje el perfil alrededor de la parte de la pantalla que desea capturar. Asegúrese de no levantar el nudillo de la pantalla.
- 2 La pantalla mostrará la trayectoria de movimiento del nudillo y tomará una captura de pantalla del área seleccionada. A continuación, podrá hacer lo siguiente:
	- Arrastrar el marco a la posición deseada o ajustar el tamaño.
	- Pulsar el icono de una forma para definir el contorno de la captura de pantalla parcial o conservar la forma actual.
- $3$  Pulsar  $\Box$  para guardar la captura.

#### Precauciones para usar capturas con nudillos

- Pulse dos veces en la pantalla de modo consecutivo en el mismo sitio y a una velocidad apropiada.
- Mantenga el nudillo en posición vertical con respecto a la pantalla.
- Si desea hacer más de una captura, espere dos segundos antes de volver a golpear la pantalla.
- Si está usando un protector de pantalla, golpee la pantalla más fuerte o deshabilite el protector de pantalla y vuelva a intentarlo.

#### <span id="page-15-0"></span>Grabar pantalla

Puede grabar operaciones en la pantalla como un vídeo y compartirlo con sus amigos y familiares.

#### Cómo usar una combinación de botones para iniciar la grabación de la pantalla

Mantenga pulsados el botón para subir el volumen y el botón de encendido/apagado simultáneamente para iniciar la grabación de la pantalla. Para detener la grabación, mantenga pulsados ambos botones de nuevo.

#### Cómo usar un acceso directo para iniciar la grabación de la pantalla

- 1 Deslice el dedo hacia abajo desde la barra de estado para abrir el panel de notificaciones y vuelva a deslizarlo hacia abajo para mostrar todos los accesos directos.
- 2 Pulse Grabación de pantalla para comenzar la grabación.
- 3 Para detener la grabación, pulse el temporizador en la parte superior de la pantalla.
- 4 La grabación se guardará en Galería.

#### Cómo usar dos nudillos para iniciar la grabación de la pantalla

- 1 Acceda a Ajustes > Funciones de accesibilidad > Accesos directos y gestos > Grabar pantalla y asegúrese de que la función Grabar pantalla esté habilitada.
- 2 Para iniciar una grabación de pantalla, golpéela rápidamente dos veces seguidas con dos nudillos. Para detener la grabación, vuelva a golpear la pantalla dos veces.

#### Cómo grabar voz durante una grabación de pantalla

Habilite el micrófono para grabar su voz mientras está realizando una grabación de pantalla. Después de iniciar una grabación de pantalla, pulse el icono del micrófono y asegúrese de

que se vea así:  $\forall$ . Ahora ya puede grabar su voz.

 $\mathbf{G}$ 

Si el micrófono está deshabilitado (es decir, si el icono se ve de la siguiente manera:  $\bigvee\hspace{-3.4mm}X_{\lambda}$  usted solo podrá grabar los sonidos del sistema (por ejemplo, la música). Si no desea escuchar ningún sonido del sistema en la grabación de pantalla, silencie el dispositivo y apague tanto la música como cualquier otro sonido de medios antes de iniciar la grabación de pantalla.

# Cómo ver y borrar notificaciones

#### Cómo ver y borrar notificaciones

#### Cómo ver las notificaciones

Cuando reciba un recordatorio de notificación, desbloquee la pantalla y deslice el dedo hacia abajo desde la barra de estado para abrir el panel de notificaciones y ver la notificación.

#### <span id="page-16-0"></span>Cómo borrar notificaciones

- Para eliminar una notificación, deslice el dedo hacia la derecha sobre dicha notificación.
- Pulse **in para borrar todas las notificaciones**.

Algunas notificaciones del sistema y de las aplicaciones en primer plano no pueden eliminarse.

#### No mostrar las notificaciones

Para evitar que las notificaciones le molesten, deslice el dedo hacia la izquierda sobre la

notificación que desea procesar y toque  $\{0\}$  para seleccionar entre las siguientes opciones:

- Utilizar notificaciones sutiles
- Deshabilitar notificaciones
- Más ajustes
- <sup>1</sup> Algunas notificaciones y notificaciones del sistema de aplicaciones en primer plano no se pueden cerrar ni retrasar.
	- Cada aplicación puede ofrecer diferentes opciones, consulte sus características.

## Cómo configurar los ajustes de sonido

#### Cómo configurar los ajustes de sonido

#### Uso del botón de volumen para ajustar el volumen

Pulse el botón para subir o bajar el volumen para ajustarlo.

#### Pulse el botón de encendido/apagado para silenciar el dispositivo cuando suena.

Cuando el dispositivo suena en el caso de una llamada entrante o una alarma, puede pulsar el botón de encendido/apagado para silenciarlas.

#### Cambiar el tono y la vibración

Puede cambiar el tono de los mensajes, las notificaciones y las llamadas entrantes, además de personalizar la vibración.

- 1 Vaya a Ajustes > Sonidos y vibración y toque Tono de llamada o Tono de notificación.
- 2 Puede realizar cualquiera de las siguientes operaciones:
	- Configurar un tono

Seleccione un tono del sistema o toque Música en el dispositivo para seleccionar un tema guardado como tono para los mensajes.

En un teléfono con doble SIM, seleccione SIM 1 y SIM 2 para configurar los tonos por separado.

• Configurar el modo de vibración

Toque Vibración y seleccione el modo de vibración deseado.

#### Alternar modo de timbre, vibración o silencioso con accesos directos

- 1 Deslice el dedo hacia abajo desde la barra de estado de la parte superior de la pantalla para mostrar el panel de notificaciones. Siga deslizando el dedo hacia abajo para mostrar el menú completo.
- 2 Toque  $\bigcirc$  Sonido,  $\bigcirc$  Silencioso o  $\bigcirc$  Vibración para alternar entre los distintos modos.

En el modo de timbre, su dispositivo reproduce todos los sonidos.

En el modo silencioso, su dispositivo silencia las notificaciones, como las alertas y otros sonidos de AI Voice y algunas aplicaciones de terceros. Las alarmas, la música, los vídeos y los juegos no se ven afectados.

En el modo de vibración, su dispositivo se silencia y vibra en lugar de sonar.

#### También puede ir a Ajustes > Sonidos y vibración para alternar Sonido, Vibración o Silencioso.

#### Respuestas táctiles del sistema

El sistema utiliza respuestas táctiles para enviar comentarios cuando se realizan algunas operaciones, por ejemplo cuando mantiene pulsado un texto, un contacto u otros elementos en la pantalla.

Acceda a Ajustes > Sonidos y vibración > Más ajustes y habilite o deshabilite Respuestas táctiles del sistema según sus preferencias.

#### Voltear para silenciar

Cuando reciba una llamada, voltee su dispositivo para silenciarla.

Antes de usar esta funcionalidad, vaya a Ajustes > Funciones de accesibilidad > Accesos directos y gestos > Silenciar tono y asegúrese de que Voltear para silenciar el tono está activado.

#### Cómo configurar el volumen predeterminado

Acceda a Ajustes > Sonidos y vibración para configurar el volumen de:

- Timbre, notificaciones
- Alarmas
- Música, Vídeos, Juegos
- Llamadas

#### Configurar Más ajustes

Vaya a Ajustes > Sonidos y vibración > Más ajustes y explore más posibilidades de alerta. Por ejemplo, Bloqueo de pantalla o Captura de pantalla.

Esta función puede variar según el dispositivo.

# <span id="page-18-0"></span>Cómo encender, apagar o reiniciar el dispositivo

#### Encendido, apagado o reinicio del dispositivo

#### Cómo encender y apagar su dispositivo

Para apagar su dispositivo, mantenga pulsado el botón de encendido/apagado durante unos segundos y, a continuación, pulse Apagar y Pulsar para apagar.

Para encender su dispositivo, mantenga pulsado el botón de encendido/apagado durante unos segundos hasta que el dispositivo vibre y muestre el logotipo.

#### Reinicio del dispositivo

Reinicie el dispositivo con frecuencia para borrar la memoria caché y mantener el dispositivo en estado óptimo. Reiniciar el equipo, a veces, puede resolver los problemas.

Mantenga pulsado el botón de encendido/apagado durante unos pocos segundos y pulse Reiniciar y Pulsar para reiniciar.

#### Cómo forzar el reinicio de su teléfono

Puede forzar el reinicio de su teléfono si no funciona o no se apaga correctamente. Mantenga pulsados los botones de disminución de volumen y encendido durante más de 10 segundos para forzar el reinicio del dispositivo.

# **Carga**

#### Cómo cargar el dispositivo

El dispositivo le enviará una alerta cuando se esté quedando sin batería. Asegúrese de cargar el dispositivo a tiempo para evitar que se apague automáticamente cuando la batería se agote.

#### Precauciones para la carga

- Cargue su teléfono con el adaptador estándar y el cable USB que venían con el dispositivo. El uso de otros cargadores o cables USB puede provocar reinicios repetidos, carga lenta, sobrecalentamiento u otros efectos no deseados.
- Su teléfono ejecutará automáticamente una verificación de seguridad cuando se conecte un cargador o cualquier otro dispositivo al puerto USB. Si su teléfono detecta humedad en el puerto USB, activará automáticamente las medidas de seguridad y detendrá la carga. Desconecte su teléfono del puerto USB y espere hasta que el puerto USB esté seco.
- El tiempo requerido para cargar por completo la batería depende de la temperatura ambiente y de la antigüedad de la batería.
- Las baterías tienen una cantidad limitada de ciclos de carga. Cuando la autonomía de la batería se haya acortado notablemente, visite un Centro de servicios al cliente autorizado de HONOR para reemplazar la batería.
- No cubra su teléfono ni el cargador durante la carga.
- Es posible que su teléfono se recaliente después de haber estado en uso durante un periodo prolongado de tiempo, sobre todo a altas temperaturas. En ese caso, detenga la carga, deshabilite algunas funciones y lleve su teléfono a un lugar fresco.
- No utilice su teléfono mientras se está cargando.
- Si su teléfono no responde después de mantener pulsado el botón de encendido, es posible que la batería se haya agotado. Cargue el dispositivo durante 10 minutos y, a continuación, enciéndalo.

#### Cómo usar el cargador que viene con el dispositivo

- 1 Utilice el cable USB que viene con el dispositivo para conectar el dispositivo y el adaptador.
- 2 Enchufe el adaptador a una toma de corriente.

#### Cómo cargar el dispositivo con un ordenador

- 1 Conecte el dispositivo al ordenador o a otro dispositivo utilizando un cable USB.
- 2 Cuando aparezca el cuadro de diálogo Usar USB para en el dispositivo, pulse Solo carga. Si se ha configurado anteriormente otra opción, el cuadro de diálogo no aparecerá. Deslice el dedo hacia abajo desde la barra de estado para abrir el panel de notificaciones, pulse Ajustes y, a continuación, seleccione Cargar solamente.

#### Descripción general de los iconos de batería

Puede comprobar el nivel de batería en el icono de la batería de la pantalla de su teléfono.

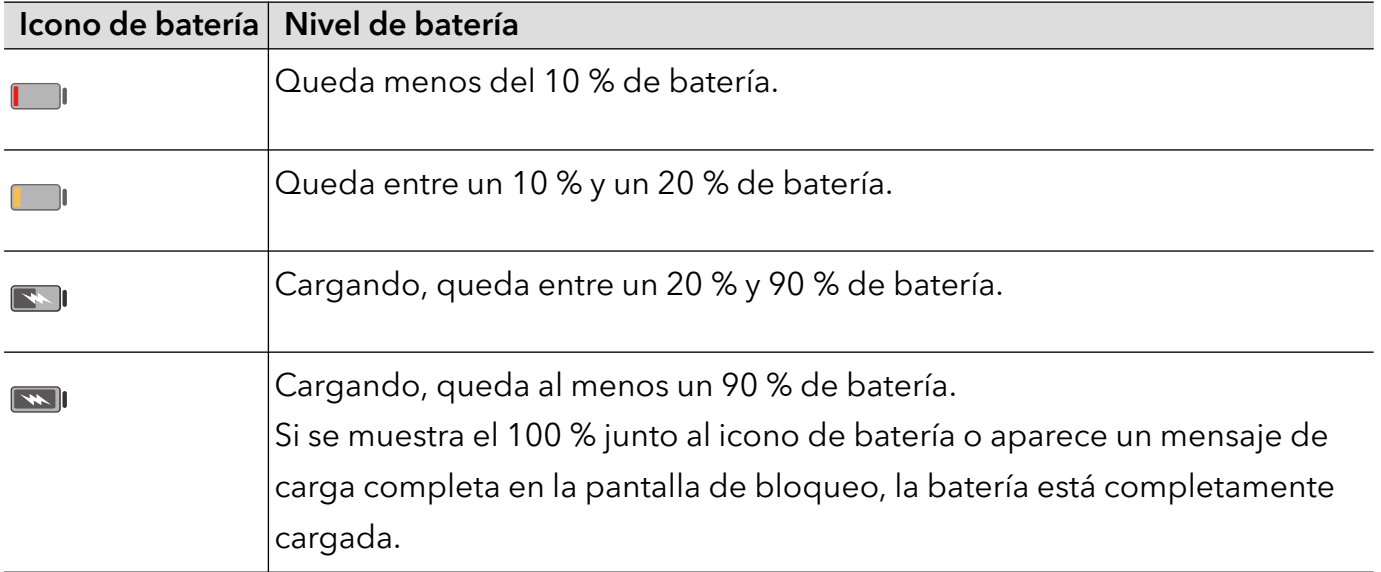

# <span id="page-20-0"></span>Funciones inteligentes

# Proyección simple

#### Cómo proyectar la pantalla de su teléfono de forma inalámbrica

Por motivos de seguridad, después de proyectar la pantalla del teléfono de forma inalámbrica en una pantalla grande (como una TV) ya sea por cuestiones de trabajo o entretenimiento, las notificaciones, como llamadas entrantes, mensajes SMS y alarmas del reloj, solo se mostrarán en el teléfono.

- 1 Realice las siguientes acciones en función del modelo y las funciones de la pantalla grande:
	- Si la pantalla grande admite Miracast, active el selector de proyección inalámbrica.
	- Si la pantalla grande no admite Miracast, conecte un adaptador HDMI inalámbrico a ella. Asegúrese de que el adaptador HDMI inalámbrico esté conectado a una fuente de alimentación.
	- Para comprobar si la pantalla grande admite Miracast y para saber cómo habilitar la proyección inalámbrica en ella, consulte la guía del usuario o póngase en contacto con el servicio de atención al cliente del fabricante de la pantalla grande.
- 2 En el teléfono, deslice el dedo hacia abajo desde la barra de estado para abrir el panel de notificaciones y active  $\widehat{\mathcal{P}}$  .
- 3 Vuelva a deslizar el dedo hacia abajo para ver todos los accesos directos y habilite Proyección inalámbrica. Su teléfono comenzará a buscar los dispositivos de visualización disponibles.
- 4 En la lista de dispositivos, pulse el nombre correspondiente a la pantalla grande o al adaptador HDMI inalámbrico para completar la conexión de la proyección.

Una vez establecida la conexión, puede colocar el teléfono en modo horizontal para obtener una mejor visualización.

También puede deslizar el dedo hacia abajo desde la barra de estado y pulsar Desconectar.

# **HONOR Share**

#### HONOR Share

HONOR Share es una tecnología inalámbrica que permite compartir imágenes, vídeos, documentos y otros tipos de archivos rápidamente entre dispositivos. Esta tecnología utiliza Bluetooth para detectar dispositivos cercanos que admiten HONOR Share y Wi-Fi Directo para transferir archivos sin usar datos móviles.

#### Cómo habilitar o deshabilitar HONOR Share

Puede habilitar o deshabilitar HONOR Share de cualquiera de estas formas:

- Deslice el dedo hacia abajo desde la barra de estado para abrir el panel de notificaciones y vuelva a deslizarlo hacia abajo para ver todos los accesos directos y, a continuación, active o desactive HONOR Share. También puede mantener pulsado HONOR Share para acceder a la pantalla de ajustes.
- Acceda a Ajustes > Más conexiones > HONOR Share para habilitar o deshabilitar HONOR Share.

#### Cómo compartir archivos rápidamente entre dispositivos con HONOR Share

Puede usar HONOR Share para compartir rápidamente archivos entre dispositivos HONOR. El destinatario puede acceder a una vista previa de los archivos antes de enviarlos y ver el contenido completo de dichos archivos una vez que se hayan recibido. Por ejemplo, el destinatario puede ver las fotos o los vídeos recibidos en la Galería.

- 1 En el dispositivo receptor, habilite HONOR Share.
- **2** En el dispositivo emisor, mantenga pulsado para seleccionar el archivo o el álbum que desea compartir y pulse  $\stackrel{\circ}{\leftarrow}$ o. Pulse HONOR Share y, a continuación, pulse el icono del dispositivo receptor para enviar el archivo.
	- $(i)$  Estos pasos pueden ser diferentes si los archivos se comparten directamente desde una aplicación.
- **3** En el dispositivo receptor, pulse **Aceptar** para aceptar la transferencia.

Para ver los archivos recibidos, abra Archivos, pulse la pestaña Explorar y acceda a Teléfono > HONOR Share.

Las imágenes o los vídeos recibidos también se pueden ver desde Galería > Álbumes > HONOR Share.

#### Cómo imprimir en un solo paso con HONOR Share

Cuando haya cerca una impresora que admita HONOR Share, use HONOR Share para detectar la impresora e imprimir las imágenes o los archivos en PDF guardados en su dispositivo.

- 1 Dependiendo del tipo de impresora, asegúrese de lo siguiente:
	- Impresoras con Wi-Fi: La impresora debe estar encendida y conectada a la misma red que su dispositivo.
	- Impresoras con WiFi Directo: La impresora debe estar encendida y debe tener habilitada la función WiFi Directo.
	- Impresoras con Bluetooth: La impresora debe estar encendida y debe poder ser detectada vía Bluetooth.

2 En su dispositivo, haga una vista previa del archivo que desea imprimir y, a continuación, acceda a Compartir > HONOR Share.

3 Una vez detectada la impresora, pulse su nombre en el dispositivo y ajuste la configuración en la pantalla de vista previa. A continuación, pulse IMPRIMIR para imprimir. Si usted está conectando una impresora Bluetooth a su dispositivo por primera vez, busque la impresora en su dispositivo, pulse el nombre de la impresora y después mantenga pulsado el botón de encendido/apagado en la impresora durante 1 segundo aproximadamente para confirmar la conexión.

Para acceder a la lista de impresoras admitidas, pulse Ayuda en la pantalla para compartir de HONOR Share, seleccione Impresoras y pulse ¿Qué impresoras son compatibles?.

# <span id="page-23-0"></span>Cámara y Galería

# Cómo abrir la aplicación Cámara

#### Cómo activar la cámara

Hay muchas maneras de abrir la aplicación Cámara.

#### Desde la pantalla principal

Desde la pantalla principal, abra Cámara.

#### Desde la pantalla bloqueada

Cuando la pantalla esté bloqueada, enciéndala y deslice hacia arriba con el dedo el icono de la cámara que se encuentra en el extremo inferior derecho para abrir la cámara.

# Cómo capturar fotos

#### Captura de fotos

- 1 Abra la Cámara.
- 2 Puede realizar las siguientes operaciones:
	- Enfocar: toque el lugar de la pantalla que quiera destacar. Para separar el punto de enfoque y el punto de medición, mantenga pulsado el marco del visor y, cuando se muestre al mismo tiempo el marco de enfoque y el marco de medición, arrástrelos por separado a la posición que desee.
	- Ajustar el brillo: toque la pantalla y deslice hacia arriba o hacia abajo مارين al lado del marco de enfoque.
	- Ajustar el zoom: pellizque con dos dedos o ábralos en la pantalla, o deslice la barra de zoom que hay junto a la pantalla, para acercar o alejar la imagen.
	- Seleccionar un modo de cámara: en el área de modo de cámara, deslice el dedo hacia la izquierda, derecha, arriba o abajo para seleccionar un modo.
	- Activar y desactivar el flash: toque  $\searrow$  y seleccione  $\overline{A}$ A (automático),  $\overline{A}$  (activado),  $\bigtimes$  (desactivado) o  $\bigcirc$  (siempre activado).

Cuando se selecciona  $\overline{A}$  (automático), si la cámara detecta que se encuentra en un entorno oscuro, aparecerá un aviso de flash en el visor y el flash se activará automáticamente al disparar.

Seleccionar un filtro: toque  $\bigotimes$  para previsualizar el efecto del filtro.

- <span id="page-24-0"></span>La operación anterior no es compatible con todos los modos. Consulte los distintos modos para obtener más información.
- 3 Toque el obturador para disparar.

#### Cómo hacer fotos con temporizador

El temporizador de la cámara permite configurar una cuenta atrás para que usted pueda colocarse donde quiera después de haber pulsado el botón del obturador.

- 1 Acceda a Cámara >  $\bigodot$  > Temporizador y seleccione la cuenta atrás.
- 2 Regrese al visor y pulse el botón del obturador. El dispositivo hará la foto cuando la cuenta atrás finalice.

### Fotografía con IA

#### Captura de fotos con calidad profesional

La cámara tiene preinstalada una funcionalidad llamada Fotografía con IA que ayuda a obtener mejores fotos mediante la identificación inteligente de los objetos y los escenarios (como comida, playas, y texto ) y la consiguiente optimización de los ajustes de brillo y color.

- 1 Abra la Cámara y seleccione el modo Foto.
- 2 Toque *All* para activar la función.
- $3\,$  Encuadre el sujeto en el visor. Cuando la cámara identifique el sujeto que quiere capturar, recomendará un modo automáticamente (como comida, playao texto).
- 4 Para deshabilitar el modo recomendado, desactive la función  $\bigcirc$ .

### Cómo hacer zoom para capturar fotos

#### Captura de fotos desde lejos

- 1 Abra la Cámara y seleccione el modo Foto.
- 2 Apunte la cámara hacia un objeto lejano que quiera fotografiar. Arrastre el control deslizante del zoom o pellizque con dos dedos o ábralos para ajustar el nivel de zoom.
- $\, {\bf 3} \,$  En el visor, pulse el lugar que desea enfocar. Cuando la cámara esté enfocada, pulse $\, \mathbb{C} \, .$

### Macro

#### <span id="page-25-0"></span>Cómo usar el modo Supermacro para capturar primeros planos

Con el modo Supermacro, puede hacer fotos de objetos pequeños como gotas de rocío y hojas para explorar y ver en detalle el mundo que lo rodea.

- 1 Acceda a Cámara > Más y seleccione el modo Supermacro.
- **2** Pulse para capturar una foto.

### Cómo capturar fotos panorámicas

#### Cómo hacer fotos panorámicas

Amplíe el paisaje o las fotos grupales con la función Panorámica. La cámara hace muchas fotos de los objetos dentro de su campo visual y las combina en una única foto panorámica.

#### Cómo usar la cámara posterior para hacer fotos panorámicas

El modo Panorámica combina múltiples capturas en una sola foto panorámica. Simplemente mueva la cámara mientras capture las imágenes y la cámara se ocupará del resto.

- 1 Acceda a Cámara > Más y seleccione el modo Panorámica.
- 2 Pulse  $\overline{\mathcal{O}}$  y configure la dirección de la panorámica.
- $\, {\bf 3} \,$  Dirija la cámara al punto de inicio y después pulse $\, \mathbb{C} \,$ para comenzar a capturar. Mueva la cámara en dirección a la flecha que aparece en la pantalla. Mantenga la flecha en la línea central cuando está haciendo la foto.
- 4 Pulse  $\bigcirc$  cuando finalice.

## Cómo añadir marcas de agua a las fotos

#### Cómo añadir marcas de agua a las fotos

Añada una marca de agua, como la fecha/hora, el tiempo, el estado de ánimo o comida, para que sus fotos sean más interesantes.

1 Acceda a Cámara > Más y seleccione el modo Marca de agua.

Si la opción **Marca de agua** no está disponible, pulse  $\frac{\sqrt{2}}{3}$ y, a continuación, descarque Marca de agua.

- 2 Pulse  $\stackrel{\textcircled{\textstyleless}}{=}$  y seleccione una marca de agua. La marca de agua seleccionada se mostrará en el visor.
- 3 Arrastre la marca de aqua para cambiar su posición. También se puede editar el texto de algunos tipos de marcas de agua.

# <span id="page-26-0"></span>4 Pulse  $\bigcirc$  para hacer una foto.

# Cómo hacer fotos de alta resolución

#### Cómo tomar fotos con alta resolución

Tome fotos con alta resolución si quiere imprimirlas o mostrarlas en una pantalla grande.

- 1 Acceda a Cámara > Más y seleccione el modo Alta resolución.
- **2** Encuadre el objeto de su foto en el visor y pulse el lugar donde quiera enfocar. En modo Alta resolución, no podrá acercar ni alejar la imagen, tampoco podrá ajustar la relación de aspecto.
- **3** Pulse  $\bigcirc$  para hacer una foto.

# Modo profesional

#### Cómo usar el Modo profesional para hacer fotos como un experto

Modo profesional permite mejorar sus fotos y vídeos, proporcionándole control total sobre la sensibilidad ISO, el modo de enfoque y mucho más cuando hace fotos o graba vídeos.

#### Uso del modo Profesional

- 1 Abra la Cámara y seleccione el modo Más > Profesional.
- 2 Se pueden configurar los siguientes parámetros:
	- Ajustar el método de medición: toque M para seleccionar el método de medición.

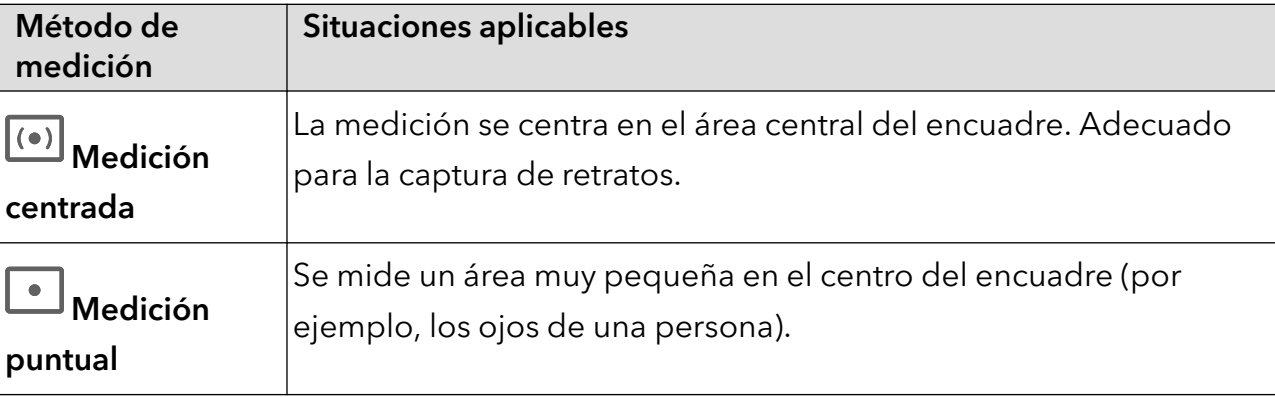

- Ajustar la sensibilidad ISO: toque ISO y deslice el área de ajuste de ISO. Aumente la sensibilidad ISO cuando haya poca luz y redúzcala cuando haya mucha luz para evitar un exceso de ruido en la imagen.
- Ajustar la velocidad del obturador: toque S y deslice el área de ajuste de la velocidad del obturador.

La velocidad del obturador afecta a la cantidad de luz que entra en la cámara. Reduzca la velocidad del obturador para fotografiar paisajes y retratos sin movimiento y auméntela para fotografiar paisajes y retratos con movimiento.

<span id="page-27-0"></span>· Ajustar el valor de compensación de exposición: toque **EV**<sup>.</sup> y deslice el área de ajuste de EV.

Aumente el valor de EV cuando haya poca luz y redúzcalo cuando haya mucha luz.

· Ajustar el enfoque: toque **AF** y seleccione el modo de enfoque.

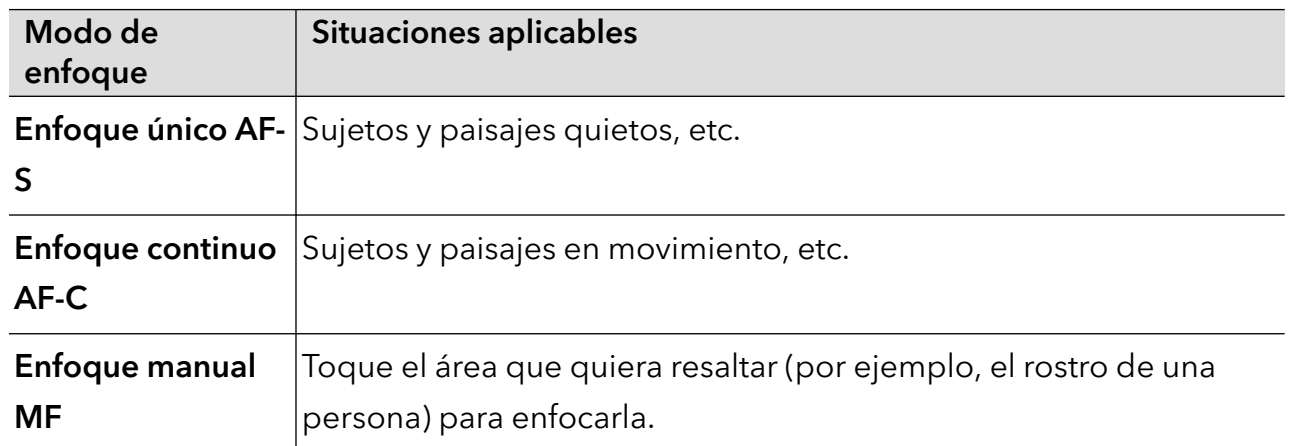

• Ajustar el tono de color: toque WB<sup>·</sup> y seleccione Balance de blancos.

Puede seleccionar  $\frac{1}{2}$  cuando haga sol y 1111 cuando esté nublado o haya sombra.

Toque para cambiar la temperatura del color y dar un tono más cálido o frío a la imagen.

- **3** Toque el obturador para disparar.
- Algunos parámetros cambiarán al modificar otros. Adapte los ajustes a sus necesidades.

### Cómo grabar vídeos

#### Grabación de vídeos

En el modo de vídeo se pueden usar funciones auxiliares como las de zoom, enfoque y belleza, además de configurar la resolución de vídeo y la velocidad de fotogramas.

1 Abra la Cámara y seleccione el modo Vídeo.

- 2 Antes de empezar a grabar, puede realizar cualquiera de estas operaciones:
	- Ajustar el zoom: pellizque con dos dedos o ábralos en la pantalla, o deslice la barra de zoom, para acercar o alejar la imagen.
	- Enfocar: toque el lugar de la pantalla que quiera destacar. Mantenga pulsado en la pantalla para bloquear la exposición y el enfoque.
	- Ajustar la resolución del vídeo y la velocidad de fotogramas: vaya a  $\{ \circ \}$  > Resolución de vídeo y seleccione la resolución que desee. Cuanto mayor sea la resolución, más nítido se verá el vídeo y más grande será el archivo resultante. Elija la opción que se adapte mejor a sus necesidades.

<span id="page-28-0"></span>También puede tocar Velocidad de cuadros para seleccionar la velocidad de fotogramas que desee.

- Las funcionalidades anteriores no son compatibles con todos los productos. Consulte su producto para obtener más información.
- **3** Toque  $\bigcirc$  para iniciar la grabación. Durante la grabación, mantenga pulsado  $\begin{array}{c} \begin{array}{c} \begin{array}{c} \hline \end{array} \\ \hline \end{array}$  para acercar o alejar la pantalla. Toque  $\bigcirc$  para capturar el encuadre actual. 4 Toque  $\blacksquare$  para pausar la grabación y  $\blacksquare$  para finalizarla.

## Fotografía con cámara rápida

#### Cómo utilizar la función Cámara rápida para crear un vídeo corto

La función Cámara rápida se puede utilizar para capturar imágenes lentamente durante el transcurso de varios minutos o incluso varias horas y después recopilarlas para crear un vídeo corto. Esto permite capturar la belleza de los cambios: las flores que nacen, las nubes pasajeras, etc.

- 1 Acceda a Cámara > Más y seleccione el modo Cámara rápida.
- 2 Coloque el dispositivo en la posición deseada. Para disminuir los movimientos de la cámara, utilice un trípode para que el dispositivo se mantenga quieto.
- 3 Pulse  $\bigodot$  para iniciar la grabación y pulse para finalizarla.

El vídeo grabado se guardará automáticamente en la Galería.

# Cómo configurar los ajustes de la cámara

#### Cómo configurar los ajustes de la cámara

Usted puede configurar los ajustes de la cámara para capturar fotos y vídeos más rápidamente.

Es posible que estas funciones no estén disponibles en algunos modos de la cámara.

#### Cómo ajustar la relación de aspecto

Acceda a Cámara >  $\{ \circ \}$  > Relación de aspecto y seleccione una relación de aspecto.

Esta función no está disponible en algunos modos.

#### Cómo habilitar la etiqueta de ubicación

Habilite Etiqueta de ubicación para etiquetar su ubicación en fotos y vídeos.

<span id="page-29-0"></span>Deslice el dedo hacia arriba en una foto o en un vídeo en Galería para ver la ubicación donde se ha hecho o grabado.

#### Cómo usar la cuadrícula de la cámara para crear fotos

Use la función de la cuadrícula de la cámara para preparar la toma perfecta.

- 1 Habilite Cuadrícula de cámara. Aparecerá una cuadrícula de referencia en el visor.
- $\,2\,$  Ubique a la persona o al objeto que quiera retratar en uno de los puntos de intersección de la cuadrícula y pulse el botón del obturador.

#### Cómo habilitar Reflejo de espejo

Cuando esté usando la cámara frontal, pulse  $\{0\}$  para habilitar o deshabilitar Reflejo de espejo.

#### Cómo silenciar el sonido del obturador

Habilite Silencio para silenciar el sonido del obturador de la cámara.

Esta función solo está disponible en algunos países y en algunas regiones.

#### Cómo capturar sonrisas

Habilite **Capturar sonrisas**. La cámara hará la foto automáticamente cuando detecte una sonrisa en el visor.

#### Cómo usar el nivel horizontal para lograr mejores composiciones

Habilite Nivel horizontal para mostrar una línea guía horizontal en el visor.

Cuando la línea punteada se superponga con la línea completa significará que la cámara está paralela al nivel horizontal.

# Cómo gestionar la Galería

#### Visualización de fotos y vídeos

En la Galería puede ver sus fotos y vídeos, editarlos y compartirlos.

#### Cómo ver las fotos por la fecha y la hora en que se tomaron

Abra Galería. En la pestaña Fotos, junte dos dedos en la pantalla para cambiar a la vista mensual y sepárelos para acceder a la vista diaria.

También puede arrastrar el botón de deslizamiento en el borde para ver la hora.

#### Ver por álbum

Las fotos y los vídeos se pueden ver por álbum en la pestaña **Álbumes**.

Algunas fotos y algunos vídeos se guardan en álbumes predeterminados. Por ejemplo, los vídeos grabados con la cámara se guardan en el álbum Cámara. Las capturas de pantalla y las grabaciones de pantalla se guardan en el álbum Capturas.

#### Cómo ver los detalles de fotos y vídeos

- 1 En Galería, pulse una foto o un vídeo para verlo en modo de pantalla completa. Vuelva a pulsar la pantalla para ocultar el menú.
- 2 Cuando esté en modo de pantalla completa, pulse  $\bigcup$  para ver los detalles de la foto o del vídeo, por ejemplo, la ruta de almacenamiento, la resolución y el tamaño.

#### Búsqueda de imágenes en la Galería

Para buscar imágenes en la Galería, introduzca palabras clave (como la hora, el lugar o el asunto) en la barra de búsqueda.

- 1 Vaya a Galería > Álbumes e introduzca las palabras clave que quiere buscar en el campo de búsqueda de la parte superior de la pantalla. Introduzca las palabras clave de la imagen (por ejemplo, "comida", "paisaje" o "flores").
- 2 La Galería mostrará las imágenes relacionadas con las palabras clave y sugerirá otras palabras clave relacionadas. Toque una palabra clave o introduzca más palabras clave para afinar la búsqueda.

Esta función puede variar según el dispositivo.

#### Cómo editar fotos y vídeos

La aplicación Galería ofrece una amplia gama de funciones de edición para fotos y vídeos.

#### Edición básica

- 1 Abra la Galería, pulse la vista en miniatura de la foto que desea editar y pulse  $\mathbb Z$  para acceder a las funciones de edición.
	- Cortar y girar: Pulse Recortar, seleccione un cuadro, arrastre la cuadrícula o sus extremos para seleccionar la parte que desea conservar.

Para girar la foto, pulse Recortar y arrastre la rueda hacia la orientación deseada.

Para girar la foto 90 grados, pulse  $\bigcirc$  . Para espejar la foto, pulse  $\triangleright$  .

- Añadir efectos de filtro: Pulse Filtros para seleccionar un filtro.
- Ajustar los efectos de las fotos: Pulse Ajustar para ajustar el brillo, el contraste, la saturación y otros aspectos de la foto.
- Otros: Pulse Más para editar más la foto, por ejemplo para añadir toques de color, garabatos, efectos de desenfoque o texto.
- 2 Pulse  $\checkmark$  para guardar la edición y pulse  $\Xi$  para guardar la foto.

#### Cómo añadir marcas de agua a las fotos

- 1 En la Galería, pulse una foto y acceda a  $\mathbb{Z}$  > Más > Marca de aqua.
- 2 Seleccione el tipo de marca de agua que desea añadir, como Fecha y hora, El tiempo o Estado.
- 3 Seleccione una marca de agua y arrástrela para cambiarla de lugar. También puede editar el texto de algunos tipos de marcas de agua.
- 4 Pulse  $\checkmark$  para guardar la edición y pulse  $\Xi$  para quardar la foto.

#### Cómo pixelar una foto

- 1 En la Galería, pulse una foto y acceda a  $\mathbb{Z}$  > Más > Pixelar.
- 2 Seleccione un estilo y tamaño de imagen borrosa para censurar partes de una foto.
- 3 Para eliminar la imagen borrosa, pulse Goma de borrar y quítela de la foto.
- 4 Pulse  $\checkmark$  para guardar la edición y pulse  $\Xi$  para guardar la foto.

#### Cómo cambiar el nombre de una foto

- 1 En Galería, pulse la vista en miniatura de la foto cuyo nombre desea cambiar.
- 2 Acceda a  $\cdot$  > Cambiar nombre e introduzca un nombre nuevo.
- 3 Pulse Aceptar.

#### Uso de la función Collage

Puede utilizar la función Collage en Galería para combinar rápidamente múltiples fotos en una sola y poder compartirlas más fácilmente.

- 1 Para acceder a la función Collage, siga uno de estos métodos:
	- En la pestaña Descubrir, pulse Crear collage, seleccione las fotos deseadas y luego pulse Crear.
	- En las pestañas Fotos o Álbumes, mantenga pulsado para seleccionar las fotos

deseadas y después acceda a <sup>-</sup>  $\sum_{n=1}^{N}$  > **Collage**.

- 2 Seleccione una plantilla para poder:
	- Reubicar la foto: Mantenga pulsada la foto y arrástrela a una posición nueva.
	- Ajustar la parte que se muestra de una foto: Deslice el dedo sobre la foto, o pellizque hacia dentro o hacia fuera sobre ella para que solo se muestre en la cuadrícula la parte deseada.
	- Girar una foto: Pulse la foto y luego pulse  $\widehat{\bigcap}_{\text{para}}$  girarla o  $\triangleright$  para darla vuelta.
- Añadir o eliminar bordes: Por defecto, se muestran bordes entre las fotos y a lo largo de los extremos de la cuadrícula. Para eliminarlos, pulse Marco.
- $3$  Pulse  $\Box$  para guardar el collage. Para ver el collage guardado, acceda a Álbumes > Collages.

#### Uso compartido de imágenes y vídeos

Vaya a Álbumes para compartir imágenes y vídeos de las siguientes maneras:

• Compartir una sola imagen o vídeo: toque una imagen o un vídeo y, a continuación, toque

 $\&$ o para compartirlo.

• Compartir varias imágenes o vídeos: en el álbum, mantenga pulsada una imagen o vídeo

para activar el modo de selección múltiple, seleccione varias imágenes o vídeos y toque para compartirlos.

#### Compartir fotos de forma segura

La funcionalidad Compartir fotos de forma segura le ayudará a eliminar información como la ubicación de las fotos y datos de dónde se han tomado para evitar filtraciones de privacidad al compartir contenido.

- 1 Vaya a Galería > Álbumes.
- 2 Seleccione una o más fotos y toque  $\mathcal{L}_{\infty}$ .
- $3$  Compruebe el mensaje en la parte superior izquierda de la pantalla que va a compartir. Si la protección de privacidad no está habilitada, toque Opciones de privacidad, y aparecerá la ventana **Opciones de privacidad**. Siga los mensajes que se muestran en la pantalla para habilitar esta funcionalidad y compartir fotografías de forma segura.

#### Cómo organizar álbumes

Organice sus fotos y vídeos en álbumes para seleccionar el que quiere ver más fácilmente.

#### Cómo añadir álbumes

- 1 Acceda a Galería > Álbumes.
- 2 Pulse  $\pm$ , asígnele un nombre al álbum y pulse Aceptar.
- 3 Seleccione las fotos o los vídeos que quiera añadir y muévalos o cópielos al álbum.

#### Cómo ordenar álbumes

- 1 Acceda a Galería > Álbumes > y pulse Ordenar álbumes.
- 2 Arrastre iunto a un álbum hasta la posición deseada. Pulse Restablecer para restablecer los álbumes al orden predeterminado.

#### Cómo mover fotos y vídeos

- 1 Abra un álbum y mantenga pulsados los vídeos y las fotos que desea mover.
- 2 Pulse  $\cdot$  > Mover para seleccionar el álbum deseado.
- $\,3\,$  Las fotos y los vídeos que se hayan movido ya no estarán en sus álbumes originales.
- Los álbumes Todas las fotos y Vídeos muestran todas las fotos y todos los vídeos almacenados en el dispositivo.

Cuando usted mueva fotos y vídeos de un álbum a otro, la vista en estos álbumes no se verá afectada.

#### Cómo eliminar fotos y vídeos

Mantenga pulsados los elementos que quiera eliminar y acceda a **Borrar** > **Borrar**.

Algunos álbumes preestablecidos, por ejemplo, Todas las fotos, Mis favoritos, Vídeos y Cámara no se pueden eliminar.

Las fotos y los vídeos eliminados se moverán temporalmente al álbum **Eliminados** recientemente antes de ser eliminados permanentemente después de 30 días.

Para eliminar manualmente una foto o un vídeo de forma permanente, mantenga pulsada su vista en miniatura en el álbum Eliminados recientemente y acceda a Borrar > Borrar.

#### Cómo recuperar fotos o vídeos eliminados

En el álbum **Eliminados recientemente**, mantenga pulsados los vídeos y las fotos que desea

recuperar y, a continuación, pulse  $\bigcup$  para que regresen a sus álbumes originales.

Si el álbum original se ha borrado, se creará uno nuevo.

#### Cómo añadir fotos y vídeos a Favoritos

Abra una foto o un vídeo y, a continuación, pulse  $\bigvee$ .

La foto o el vídeo aparecerán tanto en el álbum original como en el álbum Mis favoritos.

#### Cómo bloquear álbumes

Bloquee álbumes de aplicaciones de terceros para evitar que se muestren en Galería.

- 1 En la lista Otros, pulse el álbum que quiera bloquear.
- $2 \,$  Si  $\sum$  se muestra en el extremo superior, significa que el álbum se puede bloquear.

### $\triangle$  Acceda a  $\overline{\triangle}$  > Bloquear.

Los álbumes bloqueados solo se pueden ver en **Archivos**.

- 3 Para desbloquear un álbum, abra la lista Otros, pulse Ver álbumes bloqueados y, a continuación, pulse Desbloquear junto al álbum.
- **B** Solo algunos álbumes en Otros pueden bloquearse.

#### Ocultar álbum

Si tiene fotos y vídeos privados que no desee mostrar en el álbum, puede ocultarlos.

En la pestaña Álbumes, toque un álbum, mantenga pulsado para seleccionar la foto o el vídeo

que quiera ocultar y toque  $\cdot$  > Ocultar > Aceptar.

Las imágenes y los vídeos seleccionados se ocultarán. Podrá hacer lo siguiente:

- En la pestaña Álbumes, toque  $\cdot$  > Elementos ocultos para ver las fotos y los vídeos ocultos.
- Mantenga pulsado para seleccionar una foto o un vídeo en Elementos ocultos y toque Mostrar.

Después de desocultarlo, las fotos y los vídeos volverán a aparecer en el álbum original.

Las fotos y los vídeos de los álbumes compartidos no se pueden ocultar. Consulte la situación real.

# <span id="page-35-0"></span>Aplicaciones

# Aplicaciones

#### Información básica de las aplicaciones

#### Cómo desinstalar aplicaciones

Puede desinstalar una aplicación usando cualquiera de los siguientes métodos:

- Cuando esté usando la pantalla principal Estándar, mantenga pulsado el icono de la aplicación en la pantalla principal, pulse **Desinstalar** y siga las instrucciones.
- Cuando esté usando la pantalla principal estilo Cajón de aplicaciones, mantenga pulsado el icono de la aplicación en el Cajón de aplicaciones, pulse **Desinstalar** y siga las instrucciones.
- Acceda a Ajustes > Aplicaciones > Aplicaciones, pulse la aplicación y, a continuación, pulse Desinstalar.
- Algunas aplicaciones preinstaladas del sistema no se pueden desinstalar, ya que desinstalarlas puede generar errores del sistema.

#### Cómo gestionar aplicaciones en segundo plano

- 1 Acceda a la pantalla de tareas recientes usando uno de los siguientes métodos, según el método de navegación que esté usando:
	- Gestos: Deslice el dedo hacia arriba desde la parte inferior de la pantalla y manténgala pulsada.
	- Navegación con tres teclas: Pulse  $\mathsf{I}$
- 2 En la pantalla de tareas recientes, puede:
	- Deslizar el dedo sobre la pantalla para ver vistas previas de las apps.
	- Pulsar la vista previa de una aplicación para acceder a una aplicación.
	- Deslizar el dedo hacia arriba en la vista previa de la aplicación para cerrarla.
	- Deslizar el dedo hacia abajo en la vista previa de una aplicación para bloquearla.  $\, \oplus \,$

aparecerá en la parte superior de la vista previa de la aplicación. Si pulsa  $\Box$  no se cerrará la aplicación.

- Deslice el dedo hacia abajo para desbloquearla. El icono  $\bigoplus$  desaparecerá.
- Pulse para cerrar todas las aplicaciones (excepto aquellas que haya bloqueado).

#### Cómo borrar la memoria caché de una aplicación

Elimine los archivos de la memoria caché de las aplicaciones para liberar espacio de almacenamiento.
Acceda a Ajustes > Aplicaciones > Aplicaciones, seleccione la aplicación cuya memoria caché desea borrar y, a continuación, acceda a Almacenamiento > Vaciar memoria caché.

# **Teléfono**

# Hacer una llamada

#### Cómo marcar un número o seleccionar un contacto para llamar

Utilice uno de los siguientes métodos para hacer una llamada:

- Abra Teléfono, introduzca parte de un número de teléfono, la primera letra del nombre de un contacto o las iniciales del contacto para buscar un contacto o un y, a continuación, púlselo para hacer la llamada.
- Abra Teléfono, pulse la pestaña Contactos y busque un contacto o seleccione uno de la lista de contactos para hacer una llamada.

Pulse **P** para finalizar la llamada.

### Cómo usar marcación rápida

Una vez configurada la función de marcación rápida, usted puede llamar rápidamente al contacto con la tecla numérica asignada.

Acceda a Teléfono >  $\cdot$  > Ajustes > Marcación rápida, seleccione una tecla numérica y configure un contacto para este número de marcación rápida.

## Cómo finalizar una llamada con el botón de encendido/apagado

Durante una llamada, pulse el botón de encendido/apagado para finalizar la llamada.

Acceda a Teléfono >  $\cdot$  > Ajustes > Más y habilite Colgar con botón de encendido.

## Cómo configurar un fondo de llamada

Para configurar un fondo de pantalla como fondo de llamada, haga lo siguiente:

- 1 Acceda a Ajustes > Pantalla principal y fondo de pantalla > Fondo de pantalla.
- $2$  Seleccione una imagen y configúrela como fondo de pantalla.

También puede configurar una foto de perfil para que se muestre un contacto como fondo de llamada.

- 1 Abra Teléfono, pulse la pestaña Contactos y seleccione un contacto.
- 2 Pulse  $\mathbb Z$  y después  $\odot$  para configurar una foto de perfil del contacto seleccionado.

#### Cómo hacer llamadas internacionales

- 1 Póngase en contacto con su operador de servicios móviles para activar el servicio de llamadas internacionales y consultarle acerca de dicho servicio.
- 2 Abra Teléfono, pulse la pestaña Contactos, seleccione un contacto para hacer una llamada.
- 3 Para números que no están en la lista de contactos, abra el teclado numérico y mantenga pulsado el número 0 hasta que aparezca el icono + en pantalla. Introduzca el código de

país y el número de teléfono, y pulse **en la** para hacer una llamada internacional.

# Nueva experiencia de llamadas con VoWi-Fi

VoWi-Fi hace uso de la red Wi-Fi para las llamadas por Internet y se puede utilizar en modo avión.

- 1 Su operador debe admitir esta funcionalidad. Póngase en contacto con su operador para habilitar VoWi-Fi.
- 2 Vaya a Teléfono >  $\cdot$  > Ajustes > Llamadas vía Wi-Fi y active Llamadas vía Wi-Fi.
- 3 Si la configuración no se aplica automáticamente, restablezca los ajustes de red. Vaya a Ajustes > Sistema y actualizaciones > Restablecer > Restablecer ajustes de red y restablezca el Wi-Fi, los datos móviles y el Bluetooth.

# Cómo gestionar llamadas entrantes

Si ya ha iniciado una llamada, puede responder las llamadas entrantes utilizando la función de llamada en espera.

Si no puede responder una llamada porque el dispositivo no funciona correctamente o porque no hay suficiente cobertura de red, configure la opción de desvío de llamadas para desviar las llamadas a otro número o dispositivo.

#### Cómo responder o rechazar una llamada entrante

Si recibe una llamada cuando la pantalla está desbloqueada:

- Pulse **b** para responder la llamada.
- Pulse **O** para rechazar la llamada.
- $\cdot$  Pulse  $\bigcup$  para rechazar la llamada y responder con un SMS.

#### Habilitar llamadas de teléfono rápidas

Cuando reciba una llamada, coja y acerque su teléfono a la oreja para responderla; si usa el modo manos libres o unos auriculares Bluetooth, acerque su teléfono para cambiar al modo auricular.

Vaya a Ajustes > Funciones de accesibilidad > Accesos directos y gestos > Responder llamadas y asegúrese de que Responder llamadas está activado.

## Cómo habilitar la función de llamada en espera

La función Llamada en espera permite responder llamadas entrantes cuando ya hay una llamada en curso, dejando la primera llamada en espera. Esta función debe ser admitida por su operador. Para obtener información detallada, póngase en contacto con su operador.

## Acceda a Teléfono >  $\cdot$  > Ajustes y después a Más > Llamada en espera.

Si su teléfono tiene dos tarjetas SIM instaladas, configure los ajustes para SIM 1 y SIM 2, respectivamente.

La función puede variar según el operador.

#### Cómo responder una nueva llamada entrante durante una llamada

1 Si recibe una llamada entrante cuando ya está ocupado con una llamada anterior, pulse

**b** para responderla.

2 Pulse  $\overrightarrow{ }$  o pulse una llamada en espera de la lista de llamadas para pasar de una llamada a otra.

#### Cómo habilitar el desvío de llamadas

Una vez habilitada la función Desvío de llamadas, las llamadas que reúnen las condiciones preestablecidas se desviarán automáticamente a un número de teléfono específico. Esta función debe ser admitida por su operador. Para obtener información detallada, póngase en contacto con su operador.

- 1 Abra Teléfono, acceda a  $\cdot$  > Ajustes y pulse Desvío de llamadas.
- **2** Seleccione y habilite un método de desvío y, a continuación, introduzca y confirme el número deseado.

Si su teléfono tiene dos tarjetas SIM instaladas, configure los ajustes para SIM 1 y SIM 2, respectivamente.

La función puede variar según el operador.

#### Cómo deshabilitar el desvío de llamadas

- 1 Abra Teléfono, acceda a  $\cdot$  > Ajustes y pulse Desvío de llamadas.
- 2 Seleccione el modo de desvío y deshabilítelo.

#### Filtrado y bloqueo de llamadas no deseadas

Permite configurar reglas para filtrar llamadas no deseadas con fines de venta, fraude y otros.

#### Cómo filtrar una llamada no deseada

1 Acceda a Teléfono >  $\cdot$  > Filtro >  $\circ$ 

Como alternativa, acceda a Administrador del bsistema > Bloqueados >  $\{ \circ \}$ .

2 Pulse Reglas de bloqueo de llamadas y active los selectores de las reglas de filtro pertinentes.

#### Cómo filtrar llamadas entrantes de números específicos

Puede filtrar las llamadas entrantes de números específicos usando cualquiera de los siguientes métodos:

- Acceda a **Teléfono** >  $\cdot$  > Filtro >  $\overbrace{Q}$  > Lista de bloqueo, pulse + y añada los números de teléfonos que desee filtrar.
- Abra Teléfono pulse la pestaña Contactos, pulse el contacto que desea filtrar y seleccione
	- > Añadir a la lista negra.

#### Cómo configurar si desea recibir notificaciones de llamadas filtradas

Acceda a Teléfono >  $\sim$  > Filtro >  $\sim$  > Recibir notificaciones y configure si desea recibir notificaciones cuando reciba llamadas filtradas.

#### Cómo gestionar llamadas filtradas

En la pantalla Filtro, puede gestionar las llamadas filtradas, por ejemplo, devolviendo las llamadas, borrando los registros o enviando reclamaciones si un número se ha marcado incorrectamente.

Acceda a Teléfono >  $\cdot$  > Filtro. A continuación, podrá hacer lo siguiente:

- Pulsar un registro y seleccionar Llamar para devolver la llamada a dichos números, seleccionar Añadir a la lista de confianza o Añadir contacto, o pulsar Eliminar para eliminar los registros de llamadas.
- Pulsar Eliminar para eliminar las llamadas filtradas por lotes.
- Pulsar Reglas de filtro para cambiar las reglas de filtro.

# Cómo hacer llamadas de emergencia y cómo usar la función Emergencia SOS

#### Emergencia SOS

Si se encuentra en una situación de emergencia, puede enviar de forma rápida y secreta un mensaje SOS o hacer una llamada SOS a sus contactos de emergencia.

- 1 Acceda a Ajustes > Seguridad > Emergencia SOS y pulse Contactos de emergencia para añadir un contacto de emergencia.
- 2 Habilite También enviar mensaje SOS y Llamada SOS automática, y configure los permisos relacionados según se indique.

Una vez habilitada la función Emergencia SOS, en caso de encontrarse en una situación de emergencia, pulse el botón de encendido/apagado cinco veces seguidas y el dispositivo

enviará automáticamente un mensaje a sus contactos de emergencia con su ubicación actual. Además, llamará automáticamente a sus contactos de emergencia uno por uno y reproducirá un mensaje SOS que haya grabado previamente, y después finalizará la llamada automáticamente.

Si Llamada SOS automática está deshabilitada, una vez enviado el mensaje, su dispositivo mostrará la pantalla de llamada de emergencia desde la cual puede llamar rápidamente a un servicio de emergencias o a uno de sus contactos de emergencia.

#### Cómo realizar una llamada de emergencia

En una situación de emergencia, es posible hacer llamadas de emergencia directamente desde la pantalla de bloqueo del dispositivo, incluso si no hay señal.

- La función de llamadas de emergencia está sujeta a las normas locales y a cada operador de servicios móviles. Los problemas de red u otros tipos de interferencias pueden hacer que las llamadas de emergencia no funcionen.
- 1 En la pantalla de bloqueo, acceda a la pantalla para introducir su contraseña y pulse Emergencia. Si se encuentra en un área con buena señal y su dispositivo tiene conexión a Internet, este obtendrá su ubicación automáticamente y la mostrará en la pantalla.
- 2 Introduzca su número de emergencia local y pulse su para realizar la llamada. De manera alternativa, pulse Información de emergencia y seleccione un contacto de emergencia para llamar.

# Cómo realizar operaciones cuando hay llamadas activas

Durante el transcurso de una llamada, aparecerá un menú que se puede usar durante dicha llamada.

- Pulse  $\left(\left(\frac{1}{2}\right)\right)$  para cambiar el canal de audio al altavoz.
- Pulse  $\overline{\phantom{a}}$  para iniciar otra llamada. Esta función debe ser admitida por su operador. Para obtener información detallada, póngase en contacto con su operador.
- Pulse • para usar el teclado numérico.
- Durante una llamada, puede ocultar la pantalla de la llamada y acceder a otras aplicaciones, lo que se hace volviendo a la pantalla anterior o a la pantalla principal a través del modo de navegación actual de su dispositivo.

Para volver a la pantalla de la llamada, pulse el icono verde situado a la izquierda de la barra de estado.

• Pulse **P** para finalizar la llamada.

# Calendario

# Cómo usar los eventos

Los eventos permiten planificar las actividades de su vida diaria y del trabajo, por ejemplo reuniones corporativas, reuniones sociales y solicitudes de reintegro en tarjetas de crédito. Puede añadir eventos y configurar recordatorios para poder organizar sus actividades por anticipado.

## Cómo añadir Programaciones

- 1 Vaya a **Calendario** y toque  $(+)$ .
- 2 Introduzca detalles como el título, la ubicación, y la hora de inicio y de finalización de la programación.
- **3** Toque **Añadir recordatorio** para crear un recordatorio de la programación.
- $4$  Toque  $\sqrt{\ }$  para guardar la programación.

#### Cómo buscar un evento

- 1 En la pantalla de **Calendario**, pulse  $Q$ .
- 2 Introduzca las palabras clave del evento en el cuadro de búsqueda, por ejemplo, el título y el lugar.

#### Cómo compartir eventos

- 1 Abra Calendario y pulse un evento en la pantalla del calendario o desde la pestaña del cronograma.
- 2 Pulse  $\cdot$  > Compartir para compartir el evento de la forma que prefiera cuando se le solicite.

#### Cómo borrar Programaciones

Puede borrar programaciones de la siguiente forma:

• En la pantalla **Calendario**, toque la programación que desee borrar y, después, toque Eliminar.

# Cómo configurar una notificación del calendario

Configure el tipo de notificación del calendario según sus requisitos. Puede configurar las notificaciones de la barra de estado, las notificaciones en tiras, las notificaciones de tonos, etc. Después de configurar la fecha y la hora predeterminadas del recordatorio, su dispositivo enviará una notificación a la fecha y hora especificadas.

# Acceda a Calendario  $>$   $\bullet$  > Ajustes.

• Pulse Recordatorio predeterminado u Hora del recordatorio para eventos de todo el día para configurar la fecha y la hora del recordatorio.

• Pulse Notificaciones y habilite Permitir notificaciones. A continuación, siga las instrucciones que aparecen en pantalla para configurar un tipo de notificación.

# Personalización de los ajustes de visualización del calendario

Puede personalizar los ajustes de visualización del calendario, por ejemplo, especificando el día de inicio de la semana y si se deben mostrar los números de la semana.

- 1 Acceda a Calendario  $>$   $\cdot$   $>$  Ajustes.
- 2 Seleccione el día de inicio de la semana o habilite el selector para mostrar los números de la semana.

# Cómo configurar Calendarios alternativos

Es posible configurar otros calendarios, como el calendario lunar chino o el calendario islámico.

Para ello, acceda a Calendario >  $\cdot$  > Ajustes > Calendarios alternativos y seleccione el calendario que desee usar.

# Reloj

# Cómo configurar alarmas

Las alarmas se pueden configurar para que se reproduzca un sonido o para que el dispositivo vibre en momentos específicos.

## Cómo añadir una alarma

- **1** Vaya a **Reloj > Alarma** y toque  $\left(\frac{1}{2}\right)$  para añadir una alarma.
- 2 Siga las indicaciones para establecer el tono, el intervalo de repetición, etc.

 $3$  Toque  $\checkmark$  para guardar los ajustes.

#### Cómo modificar o eliminar una alarma

Pulse una alarma existente para modificarla o eliminarla.

## Cómo postergar una alarma

Si no quiere levantarse cuando suena la alarma, simplemente pulse el botón para postergar o pulse el botón de encendido/apagado.

La duración de la postergación se configura cuando crea la alarma.

#### Cómo desactivar una alarma

Cuando suene una alarma, deslice el dedo hacia la izquierda o hacia la derecha en el botón que aparece en el extremo inferior de la pantalla para apagarla.

# Cómo usar el temporizador o el cronómetro

Puede utilizar el temporizador para comenzar la cuenta atrás desde una hora determinada. También puede usar el cronómetro para medir la duración de un evento.

## Temporizador

Acceda a Reloj > Temporizador, configure la duración y pulse  $\bigodot$  para iniciar el temporizador. Para detenerlo, pulse  $\left(\mathbf{u}\right)$ .

## Cronómetro

Acceda a Reloj > Cronómetro y pulse D para iniciar el cronómetro. Para detenerlo, pulse  $(1)$ 

# Cómo hacer que se vean dos relojes en la pantalla de bloqueo

Cuando esté lejos de la zona horaria de su lugar de origen, utilice Reloj doble para que se vea la hora de su ciudad de residencia y la de la ubicación actual en la pantalla de bloqueo.

Acceda a Ajustes > Sistema y actualizaciones > Fecha y hora, habilite Reloj doble y configure una Ciudad local. La hora de su ciudad de residencia y la hora de la ubicación actual comenzarán a verse en la pantalla de bloqueo.

Se verá un solo reloj en la pantalla de bloqueo si su ubicación actual está en la misma zona horaria que su ciudad de residencia.

# Bloc de notas

# Cómo crear una nota

Para ayudarle a tener un seguimiento rápido de sus pensamientos e inspiraciones, puede crear notas usando los modos Escritura a mano (para escribir o dibujar contenido) y Escanear documento.

## Cómo añadir contenido a una nota

1 Acceda a Bloc de notas > Notas y pulse  $\bigoplus$ .

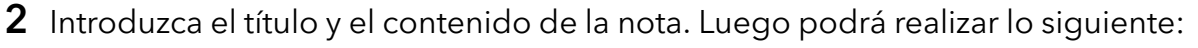

- $\cdot$  Pulsar  $\bigcirc$  para añadir una lista de comprobación.
- Pulsar  $A \equiv$  para cambiar el estilo del texto, la alineación del párrafo y el fondo.
- Pulsar **D** para insertar una imagen. Mantener pulsada una imagen y arrastrarla hasta la posición deseada en la nota.
- Para organizar sus notas para un acceso y una visualización más fáciles, pulse  $\Box$ cuando finalice para añadir una etiqueta.
- 3 Pulsar  $\vee$  para guardar la nota.

# Cómo crear tareas pendientes

Usted puede crear tareas pendientes para hacer un seguimiento de las actividades del día a día, como las listas del supermercado, las tareas del trabajo y los quehaceres domésticos.

### Cómo añadir una tarea pendiente

Puede añadir una tarea pendiente y configurar un recordatorio de fecha y hora para dicho recordatorio.

Si ha marcado la tarea pendiente como importante, se le mostrará un recordatorio en pantalla completa cuando la pantalla esté bloqueada.

- 1 Acceda a Bloc de notas > Pendientes y pulse  $\bigoplus$ .
- 2 Introduzca su tarea pendiente.
- 3 Pulse  $\overline{\mathbb{Q}}$ , configure una hora y después pulse Aceptar.
- 4 Habilite para marcar la tarea pendiente como importante.
- 5 Pulse Guardar.
- Esta función puede variar según el dispositivo.

#### Cómo configurar recordatorios de una tarea pendiente

Si especifica una hora para una tarea pendiente, puede seleccionar un modo de repetición (por ejemplo, Nunca, Todos los días, Todas las semanas, Todos los meses o Todos los años), y su dispositivo le pedirá reiteradamente que complete la tarea pendiente en el momento especificado.

# Gestión del Bloc de notas

Puede clasificar el contenido de su Bloc de notas por categoría y agruparlo en distintas carpetas, así como eliminar notas no deseadas y compartirlas con amigos.

Cuando esté mirando una lista de notas o una sola nota en Bloc de notas, pulse la barra de estado ubicada en la parte superior de la pantalla para volver rápidamente a la primera nota o al comienzo de la nota que está viendo.

Cómo usar el Bloqueo de aplicaciones en Bloc de notas o para bloquear una nota Habilitar el bloqueo de aplicaciones en Bloc de notas: Acceda a Aiustes > Sequridad > Bloqueo de aplicaciones, introduzca la contraseña de pantalla de bloqueo o personalice la contraseña de pantalla de bloqueo, como se le indica. A continuación habilite el selector junto a Bloc de notas.

#### Cómo clasificar el contenido del Bloc de notas por categorías

Para clasificar las notas en diferentes carpetas por categoría, puede añadir etiquetas de diferentes colores.

Puede clasificar el contenido del Bloc de notas utilizando cualquiera de estos métodos:

• En la pantalla de Todas las bnotas, deslice el dedo hacia la izquierda sobre un elemento,

seleccione  $\bigodot$  o  $\bigotimes$  para mover el elemento a la parte de arriba o añadirle una marca de estrella.

• En la pantalla de Todas las bnotas o Mis tareas bpendientes, deslice el dedo hacia la

izquierda sobre un elemento, pulse  $\bigodot$ , y seleccione una libreta para este elemento. • Mantenga pulsada una nota o tarea pendiente, seleccione los que desea clasificar en la

misma categoría y luego pulse  $\overline{\bigoplus}$ .

Los elementos de una cuenta de Exchange no se pueden mover.

#### Cómo sincronizar los elementos del Bloc de notas

Deslice el dedo hacia abajo desde la lista de correos de Exchange para sincronizar las notas y tareas de la cuenta actual al Bloc de notas. Las correspondientes notas y tareas pendientes se generarán automáticamente.

Se generará en el Bloc de notas una carpeta con el nombre de la cuenta de Exchange automáticamente.

## Cómo compartir elementos del Bloc de notas

Puede compartir elementos del Bloc de notas de las siguientes maneras:

• Para compartir una única nota o un elemento de una lista, abra lo que desee compartir

desde Todas las bnotas o la pantalla Mis tareas bpendientes, toque do y comparta cuando se le indique.

Se pueden compartir las notas tocando Como imagen, Como texto, Exportar como documento o Otro dispositivo.

**i** Después de tocar **Exportar como documento**, puede exportar la nota como archivo TXT o HTML, que se guardará de forma predeterminada en Archivos > Explorar > Teléfono > Documents > NotePad.

• Para compartir varias notas, vaya a la pantalla Todas las bnotas, mantenga pulsada una nota

y seleccione las que desee compartir. A continuación, toque compártalas cuando se le indique.

#### Cómo imprimir elementos del Bloc de notas

- 1 En la pantalla Todas las bnotas, abra el elemento que desea imprimir.
- 2 Acceda a  $\cdot$  > Imprimir, seleccione una impresora y configure los ajustes de impresión según se le solicite.

#### Cómo eliminar los elementos del Bloc de notas

Para eliminar los elementos del Bloc de notas, use alguno de estos métodos:

• En la pantalla Todas las bnotas o Mis tareas bpendientes, deslice el dedo hacia la izquierda

en un elemento y pulse  $\Box$  para eliminarlo.

• Mantenga pulsada una nota o tarea pendiente que desee eliminar, seleccione o arrástrese por encima de las casillas de verificación de cualquiera de las demás notas o tareas

pendientes que desee eliminar también, y pulse  $\left(\widehat{\mathbb{U}}\right)$ .

Para restablecer un elemento del Bloc de notas que ha eliminado, pulse Todas las bnotas o Mis tareas bpendientes, seleccione el elemento que desea restablecer en Eliminadas

recientemente, y pulse  $\bigcirc$ .

# Grabadora

# Grabación de audio

- 1 Abra Grabadora en la carpeta Herramientas. Toque o para iniciar la grabación.
- 2 Puede tocar  $\Box$  para marcar puntos clave durante la grabación.
- **3** Toque para finalizar la grabación.
- 4 Puede mantener pulsado el archivo de grabación para compartirlo, cambiarle el nombre y eliminarlo.

Vaya a Archivos > Explorar > Teléfono > Sounds para ver el archivo.

#### Reproducir la grabación de audio

Los archivos de grabación se mostrarán como una lista en la página de inicio de Grabadora y se pueden reproducir tocándolos.

En la pantalla del reproductor, puede:

- Tocar  $\overrightarrow{\mathsf{Qx}}$  para omitir automáticamente las secciones sin sonido.
- $\cdot$  Tocar  $\overline{1.0}$  para cambiar la velocidad de reproducción.
- Tocar  $\Box$  para marcar puntos clave.
- Tocar el nombre de una marca para cambiarle el nombre.

## Editar archivos de grabación de audio

- 1 Vaya a la página de inicio de Grabadora. Toque el archivo de la grabación.
	-
- 2 Toque . Se muestra la forma de onda completa de la grabación.
- 3 Arrastre los controles deslizantes de hora de inicio y finalización de la grabación para seleccionar una sección. También puede ampliar el área de la forma de onda con dos dedos para ajustar el área y, a continuación, seleccionar la sección.
	-
- 4 Toque  $\sim$ . Seleccione Conservar parte seleccionada o Eliminar parte seleccionada.

## Compartir archivos de grabación de audio

Vaya a la página de inicio de Grabadora. Puede compartir archivos de grabación de audio mediante cualquiera de los siguientes métodos:

- Mantenga pulsado el archivo de grabación para acceder al modo de selección múltiple, compruebe los archivos de grabación únicos o múltiples que desea compartir, toque Compartir y seleccione un método para compartir.
- Toque uno de los archivos de grabación que desea compartir para acceder a la interfaz de

reproducción y, a continuación, toque  $\cdot$  > **Compartir** y seleccione un método para compartir.

# Correo

## Nuevas cuentas de correo

Añada su cuenta de correo en la aplicación **Correo** para comenzar a usar su dispositivo y acceder a su correo fácilmente.

#### Cómo añadir una cuenta de correo electrónico personal

- 1 Abra Correo en su dispositivo y elija uno de los proveedores de buzón de correo disponibles.
- 2 Introduzca su dirección de correo electrónico y contraseña, pulse Iniciar sesión y siga las instrucciones que aparecen en pantalla para completar la configuración. El sistema se conectará automáticamente al servidor y comprobará sus ajustes.

### Cómo añadir cuentas de Exchange

Microsoft Exchange permite la mensajería digital dentro de una empresa. Si el buzón de correo de su empresa utiliza el servidor de Exchange, usted puede iniciar sesión en la cuenta de correo de la empresa desde su dispositivo.

- 1 Póngase en contacto con el administrador del servidor de correo de la empresa para obtener el nombre de dominio, la dirección del servidor, el número de puerto y el tipo de seguridad.
- 2 Abra Correo y seleccione Exchange.
- 3 Introduzca la dirección de correo, el nombre de usuario y la contraseña.
- 4 Pulse Configuración manual. En la pantalla de Ajustes de la cuenta, introduzca el nombre de dominio de correo electrónico, la dirección del servidor, el número de puerto y el tipo de seguridad.
- 5 Pulse  $\vee$  y siga las instrucciones que aparecen en pantalla para completar la configuración. El sistema se conectará automáticamente al servidor y comprobará sus ajustes.

# **Calculadora**

# Calculadora

Utilice la calculadora en su dispositivo para realizar cálculos matemáticos básicos y para calcular funciones exponenciales, logarítmicas y trigonométricas.

## Cómo usar la Calculadora básica

Puede abrir la calculadora mediante uno de los siguientes métodos:

- Busque Calculadora en la carpeta Herramientas.
- Deslice el dedo hacia arriba desde la parte inferior de la pantalla de bloqueo para mostrar el

panel de accesos directos y toque  $\left(\frac{1}{2}n\right)$  para abrir la calculadora.

#### Cómo usar la calculadora científica

Abra la calculadora y acceda a  $\cdot$  > Científica.

#### Cómo copiar, eliminar o borrar números

- Copiar el resultado de un cálculo: Mantenga pulsado el resultado del cálculo, pulse Copiar y después pegue el resultado en otra parte, como en una nota o un mensaje.
- Borrar el último dígito: Pulse

• Borrar la pantalla: Pulse  $\mathbb C$  . Usted también puede pulsar  $\overline{\mathbb X}$  para borrar la pantalla

después de pulsar para finalizar el cálculo.

# Linterna

# Linterna

La linterna se puede encender mediante cualquiera de los siguientes métodos:

- Deslice el dedo hacia abajo desde la barra de estado para abrir el panel de notificaciones y pulse para encender o apagar la linterna.
- Deslice el dedo hacia arriba desde la parte inferior de la pantalla de bloqueo para acceder al
- panel de accesos directos y pulse  $\text{P}$  para encender o apagar la linterna.

Cuando la linterna se encienda, aparecerá en la pantalla de bloqueo una notificación que

indicará que se ha encendido. Pulse  $\bigcup$  para apagar la linterna.

# Espejo

# Cómo usar el dispositivo como un espejo

Utilice el dispositivo como un espejo si desea ver cómo luce.

Acceda a Herramientas > Espejo. A continuación, podrá hacer lo siguiente:

- Agrandar o achicar la imagen: Arrastre el control deslizante del zoom que aparece en la parte inferior. También se puede pulsar la pantalla dos veces para agrandarla y pulsarla dos veces otra vez para restablecer la vista original.
- Guardar la imagen: Pulse la pantalla para detenerse en la imagen actual. Pulse la pantalla

otra vez para reanudar la operación. Cuando la imagen esté detenida, pulse  $\Box$  para guardarla. La imagen guardada se puede buscar en Galería.

- Ajustar el brillo del espejo: Pulse o en la parte superior de la pantalla.
- $\cdot$  Empañar la pantalla: Pulse  $\bigodot_{y}$  habilite **Soplar**. A continuación, sople el micrófono para que la pantalla se empañe. Limpie la pantalla para desempañarla.
- Cambiar el marco del espejo: Pulse  $\Box$  para usar un marco diferente.
- Crear un efecto de espejo roto: Mantenga pulsada la pantalla para "romper" el espejo, lo que irá acompañado por un efecto de sonido. Pulse la pantalla de nuevo para "reparar" el espejo.

# **Optimizador**

# Cómo liberar espacio de almacenamiento en el dispositivo

La función Limpieza de Administrador del bsistema se puede utilizar para buscar archivos innecesarios o pesados, como archivos residuales de las aplicaciones, paquetes de instalación no deseados, datos de WeChat, etc. Una vez detectados dichos archivos, usted tendrá la opción de borrarlos o no.

- 1 Abra Administrador del bsistema y pulse Limpieza.
- 2 Una vez finalizada la búsqueda, pulse la opción Limpiar que se encuentra junto a cada archivo para eliminar los que no sean necesarios.

## Cómo limpiar automáticamente la basura del sistema

- 1 Abra Administrador del bsistema y pulse Limpieza.
- $2\,$  Deslice el dedo hacia abajo desde la parte superior de la pantalla y el dispositivo eliminará automáticamente la basura del sistema.

## Borrar manualmente archivos residuales

Una vez que su teléfono haya eliminado los archivos no utilizados automáticamente, es posible que queden ciertos archivos residuales que deben eliminarse manualmente.

Vaya a Limpieza y pulse Limpiar junto al archivo residual.

## Cómo eliminar archivos duplicados

Administrador del bsistema Puede identificar archivos duplicados en el dispositivo.

En la pantalla de Limpieza, pulse Archivos duplicados y seleccione los archivos no deseados para eliminarlos.

# Filtrado y bloqueo de llamadas no deseadas

Permite configurar reglas para filtrar llamadas no deseadas con fines de venta, fraude y otros.

## Cómo filtrar una llamada no deseada

1 Acceda a Teléfono >  $\cdot$  > Filtro >  $\circ$ 

Como alternativa, acceda a Administrador del bsistema > Bloqueados >  $\{ \circ \}$ .

2 Pulse Reglas de bloqueo de llamadas y active los selectores de las reglas de filtro pertinentes.

## Cómo filtrar llamadas entrantes de números específicos

Puede filtrar las llamadas entrantes de números específicos usando cualquiera de los siguientes métodos:

- Acceda a Teléfono >  $\bullet$  > Filtro >  $\overbrace{Q}$  > Lista de bloqueo, pulse  $\overline{+}$  y añada los números de teléfonos que desee filtrar.
- Abra Teléfono pulse la pestaña Contactos, pulse el contacto que desea filtrar y seleccione
	- > Añadir a la lista negra.

#### Cómo configurar si desea recibir notificaciones de llamadas filtradas

Acceda a Teléfono >  $\sim$  > Filtro >  $\sim$  > Recibir notificaciones y configure si desea recibir notificaciones cuando reciba llamadas filtradas.

#### Cómo gestionar llamadas filtradas

En la pantalla Filtro, puede gestionar las llamadas filtradas, por ejemplo, devolviendo las llamadas, borrando los registros o enviando reclamaciones si un número se ha marcado incorrectamente.

Acceda a Teléfono >  $\cdot$  > Filtro. A continuación, podrá hacer lo siquiente:

- Pulsar un registro y seleccionar Llamar para devolver la llamada a dichos números, seleccionar Añadir a la lista de confianza o Añadir contacto, o pulsar Eliminar para eliminar los registros de llamadas.
- Pulsar Eliminar para eliminar las llamadas filtradas por lotes.
- Pulsar Reglas de filtro para cambiar las reglas de filtro.

# Device Clone

# Usar Clonación de dispositivo para transferir datos al nuevo dispositivo

Clonación de dispositivo le permite mover de forma rápida y sencilla todos los datos básicos (incluidos los contactos, el calendario, las imágenes y los vídeos) de su teléfono anterior a su teléfono nuevo.

#### Cómo migrar datos desde un dispositivo Android

- 1 En su teléfono nuevo, abra la aplicación Clonación de dispositivo . También puede ir a Ajustes > Sistema y actualizaciones > Clonación de dispositivo, tocar Este es el dispositivo nuevo y, después, tocar HONOR o Otro Android.
- 2 Siga las instrucciones en pantalla para descargar e instalar Clonación de dispositivo en su dispositivo anterior.
- 3 En su dispositivo anterior, abra la aplicación Clonación de dispositivo y toque Este es el dispositivo anterior. Siga las instrucciones en pantalla para conectar su dispositivo anterior con su teléfono nuevo escaneando un código o de forma manual.
- 4 En su dispositivo anterior, seleccione los datos que desea clonar y toque Transferir para iniciar la clonación.

Clonación de dispositivo solo está disponible en teléfonos con Android 7.0 o versiones posteriores.

#### Cómo migrar datos desde un iPhone o iPad

- 1 En su teléfono nuevo, abra la aplicación Clonación de dispositivo . También puede ir a Ajustes > Sistema y actualizaciones > Clonación de dispositivo, tocar Este es el dispositivo nuevo y, después, tocar iPhone/iPad.
- 2 Siga las instrucciones en pantalla para descargar e instalar Clonación de dispositivo en su dispositivo anterior.
- 3 En su dispositivo anterior, abra la aplicación Clonación de dispositivo y toque Este es el dispositivo anterior. Siga las instrucciones en pantalla para conectar su dispositivo anterior con su teléfono nuevo escaneando un código o de forma manual.
- 4 En el dispositivo anterior, seleccione los datos que desea clonar y siga las instrucciones en pantalla para completar la clonación de datos.

Conación de dispositivo solo está disponible en teléfonos con iOS 8.0 o versiones posteriores.

# **Sugerencias**

## **Sugerencias**

Sugerencias dispone de una selección de consejos y trucos que le ayudarán a aprender rápidamente a utilizar su teléfono. También proporciona una versión completa del manual de usuario para facilitar su consulta en cualquier momento.

Introducción de la sección Sugerencias:

- Sugerencias ilustradas: Un breve vídeo o una imagen con texto claro y conciso para ayudarle a dominar una operación. Las tarjetas se clasifican por situación, lo que facilita la elección de la sección de interés.
- Sugerencias detalladas: Instrucciones de fácil acceso y comprensión sobre las funciones avanzadas de su teléfono.

Sugerencias Funciones principales:

- Buscar: Introduzca una palabra clave para recuperar todo el contenido relacionado en Sugerencias, lo que le permitirá acceder rápidamente a la información que necesita. También ofrece información actualizada para su consulta.
- Me gusta y comentar: Puede hacer una reseña de la información y proporcionar comentarios.
- Pruébelo: Proporciona el botón **Probar ahora** para funciones clave o complicadas. Toque para ir directamente a la interfaz de la función.
- *U* · La disponibilidad de la función varía según el dispositivo.

# Ajustes

# Wi-Fi

# Wi-Fi

Una forma efectiva de ahorrar datos móviles es conectarse a Internet a través de una red Wi-Fi. También puede habilitar la monitorización de la seguridad de Wi-Fi para evitar zonas de acceso inalámbrico peligrosas y garantizar un acceso a Internet seguro.

### Conexión a una red Wi-Fi

Tenga especial cuidado al conectarse a una zona Wi-Fi pública y gratuita para evitar riesgos de seguridad y pérdidas financieras resultantes de la filtración de sus datos personales.

### 1 Vaya a Ajustes > Wi-Fi y habilite Wi-Fi.

- 2 Conéctese a una red Wi-Fi en la pantalla Wi-Fi con cualquiera de los métodos siguientes:
	- Seleccione una red Wi-Fi a la que conectarse en Redes disponibles. Las redes cifradas requieren una contraseña.
	- Para añadir manualmente una red Wi-Fi , desplácese hacia abajo hasta la parte inferior de la pantalla, toque Añadir red e introduzca el nombre de la red para completar la conexión.

El icono de  $\widehat{\,\,\hat{}}\,$ ue se muestra en la barra de estado indica que el teléfono se ha conectado a la red Wi-Fi .

# Cómo transferir datos usando Wi-Fi Directo

Puede usar Wi-Fi Directo para transferir datos entre los dispositivos HONOR. Wi-Fi Directo permite transferir archivos grandes a un dispositivo cercano más rápidamente que con Bluetooth y sin necesidad de enlazar los dispositivos.

- 1 En el dispositivo receptor, acceda a Ajustes > Wi-Fi y habilite Wi-Fi.
- 2 Acceda a Más ajustes > Wi-Fi Directo para iniciar la búsqueda de dispositivos cercanos que han habilitado Wi-Fi Directo.
- 3 En el dispositivo que transfiere los archivos, mantenga pulsado para seleccionar los archivos que desea compartir, pulse  $\sim$  y seleccione Wi-Fi Directo.

Estos pasos pueden ser diferentes si los archivos se comparten directamente desde una aplicación.

- 4 Pulse el icono del dispositivo receptor para establecer una conexión y, a continuación, comparta los archivos.
- 5 En el dispositivo receptor, acepte la solicitud de transferencia de Wi-Fi Directo.

A continuación, acceda a Archivos > Explorar > Teléfono > Download > Wi-Fi Direct para ver los archivos recibidos.

# Cómo seleccionar una red usando Wi-Fi+

Cuando la función Wi-Fi+ está habilitada, si su dispositivo detecta una red Wi-Fi a la que previamente se ha conectado o una red gratuita, habilitará automáticamente la función Wi-Fi y se conectará a dicha red. Su dispositivo también evaluará la calidad de la red Wi-Fi actual y pasará a datos móviles si la señal Wi-Fi es débil.

- 1 Acceda a Ajustes > Wi-Fi.
- 2 Pulse Más ajustes y habilite o deshabilite Wi-Fi+.

# Bluetooth

# Bluetooth básico de su dispositivo

Puede conectar su dispositivo a auriculares, altavoces o sistemas de entretenimiento de vehículos con Bluetooth, o compartir datos desde su dispositivo con otros dispositivos a través de Bluetooth.

Añadiremos las siguientes funciones Bluetooth para su dispositivo: ① Activación o desactivación del Bluetooth; ② Edición del nombre del dispositivo Bluetooth; ③ Enlace de dispositivos Bluetooth; ④ Transferencia de archivos a través de Bluetooth; ⑤ Desenlace de dispositivos.

La distancia efectiva del Bluetooth es de 10 metros. Utilice las funciones Bluetooth dentro del alcance efectivo.

# Activación o desactivación del Bluetooth

- Deslice hacia abajo desde la barra de estado para acceder al panel de notificaciones (en el que se puede deslizar más hacia abajo) y habilitar o deshabilitar Bluetooth. Mantenga pulsado **Bluetooth** para entrar en la pantalla de ajustes.
- $\cdot$  Vaya a Ajustes > Bluetooth y active o desactive el selector Bluetooth.

## Edición del nombre del dispositivo Bluetooth

- 1 Vaya a la pantalla de ajustes de Bluetooth y habilite Bluetooth.
- 2 Toque Nombre del dispositivo, introduzca el nuevo nombre y toque Aceptar.

## Cómo enlazar un dispositivo Bluetooth

- 1 Habilite Bluetooth en el otro dispositivo y configúrelo como detectable. Para obtener instrucciones detalladas, consulte la guía de usuario del dispositivo.
- 2 Desde el dispositivo, acceda a la pantalla de ajustes de **Bluetooth** y habilite **Bluetooth** para que su dispositivo busque automáticamente los dispositivos Bluetooth cercanos.

3 En la lista de Dispositivos disponibles, seleccione el dispositivo con el que usted desea enlazarse y siga las instrucciones que aparecen en la pantalla para realizar el enlace.

En la pantalla de ajustes de **Bluetooth**, pulse  $\overline{()}$  para ver sugerencias sobre cómo conectar varios dispositivos Bluetooth.

### Cómo transferir archivos vía Bluetooth

Puede usar Bluetooth para transferir vídeos, fotos, contactos, etc., a otro dispositivo siempre y cuando ambos dispositivos se encuentren dentro del rango efectivo de Bluetooth.

- **1** Enlace el dispositivo receptor y el dispositivo emisor por medio de Bluetooth.
- $2\,$  En el dispositivo que realiza el envío, mantenga pulsado un archivo, seleccione los archivos

```
que desea compartir, pulse \sim y seleccione Bluetooth.
```
- Es posible que las operaciones varíen si está compartiendo archivos desde aplicaciones directamente.
- 3 Pulse el nombre de Bluetooth del dispositivo receptor para comenzar a compartir.
- 4 En el dispositivo de destino, acepte la solicitud de transferencia de Bluetooth.

### Cómo desenlazar un dispositivo Bluetooth

- 1 En la pantalla de ajustes de Bluetooth, habilite el selector de Bluetooth.
- 2 En la lista de Dispositivos enlazados, pulse  $\{0\}$  junto al nombre del dispositivo que desea desenlazar y, a continuación, pulse Desenlazar.

# Datos móviles

# Conexión a datos móviles

- 1 Asegúrese de que los datos móviles estén disponibles en su tarjeta SIM.
- 2 Active los datos móviles utilizando cualquiera de los siguientes métodos:
	- Deslice el dedo hacia abajo desde la barra de estado para abrir el panel de notificaciones y vuelva a deslizarlo hacia abajo para ver todos los accesos directos. Active Datos móviles.
	- Acceda a Ajustes > Red móvil > Datos móviles y habilite Datos móviles.

Para ahorrar batería y datos móviles, deshabilite el servicio de datos móviles cuando no lo necesite.

# Cómo gestionar tarjetas SIM

Puede habilitar o deshabilitar tarjetas SIM y asignarles un nombre para facilitar su identificación.

### Cómo habilitar o deshabilitar una tarjeta SIM

Acceda a Ajustes > Red móvil > Gestión de SIM y habilite o deshabilite una tarjeta SIM según sea el caso.

Al deshabilitar una tarjeta SIM, no podrá usarla para llamar, enviar mensajes ni acceder a Internet.

#### Cómo asignar un nombre a su tarjeta SIM

Usted puede asignar un nombre a sus tarjetas SIM para identificar y gestionar las tarjetas más fácilmente. Por ejemplo, puede identificar una tarjeta SIM como "Trabajo" y la otra como "Personal".

# Acceda a Ajustes > Red móvil > Gestión de SIM y pulse < para editar el nombre de la tarjeta SIM.

## Cómo compartir la conexión de red con otros dispositivos

Una vez habilitada la función **Zona Wi-Fi personal**, usted podrá compartir con otros dispositivos sus datos móviles o la red Wi-Fi a la cual su dispositivo está conectado.

#### Cómo compartir la red a través de una zona Wi-Fi personal

- $\bullet$  Los elementos de los ajustes varían según el dispositivo. Si su dispositivo no proporciona un elemento específico, significa que no se admite la función correspondiente.
	- Algunas redes Wi-Fi que requieren autenticación no se pueden compartir.

Acceda a Ajustes > Red móvil > Zona Wi-Fi personal y habilite Zona Wi-Fi personal. Los datos móviles o la conexión de red Wi-Fi de su dispositivo se compartirán con otros dispositivos.

Usted puede realizar estas acciones en la zona Wi-Fi personal:

- Configurar Nombre del dispositivo.
- Configurar Contraseña.
- Pulsar Dispositivos conectados para ver la lista de dispositivos conectados y la lista de bloqueo. Pulsar un dispositivo de la lista de Dispositivos conectados para moverlo a la Lista de bloqueo como se indica. Usted también puede eliminar un dispositivo de la lista.
- Si está compartiendo una red de datos móviles, también puede pulsar Más para configurar Banda de AP.

#### Cómo compartir la red vía Bluetooth

- 1 Acceda a Ajustes > Bluetooth y habilite Bluetooth. Seleccione un dispositivo y siga las instrucciones en pantalla para finalizar el enlace.
- 2 Acceda a Ajustes > Red móvil > Zona Wi-Fi personal > Más y habilite Compartir Internet por Bluetooth.

3 En la pantalla de ajustes de Bluetooth del dispositivo enlazado, pulse  $\{Q\}$  al lado del nombre del dispositivo y habilite **Acceso a Internet** para compartir la red.

## Cómo compartir una red vía USB

- 1 Use un cable USB para conectar su dispositivo al ordenador.
- 2 En su dispositivo, acceda a Aiustes > Red móvil > Zona Wi-Fi personal > Más y habilite la función **Anclaje vía USB** para compartir sus datos móviles o la red Wi-Fi actualmente conectada.

# Más conexiones

# Cómo habilitar o deshabilitar el modo avión

Cuando se suba a un avión, habilite el modo avión si así le solicita la aerolínea. En modo avión, su dispositivo no podrá hacer llamadas, enviar ni recibir mensajes SMS, como así tampoco usar datos móviles, pero todas las demás funciones estarán disponibles.

Usted puede habilitar o deshabilitar el modo avión usando cualquiera de los siguientes métodos:

• Deslice el dedo hacia abajo desde la barra de estado para abrir el panel de notificaciones y

vuelva a deslizarlo hacia abajo para ver todos los accesos directos. Pulse para habilitar o deshabilitar el modo Modo avión.

• Acceda a Ajustes > Red móvil y habilite o deshabilite el Modo avión.

Cuando el modo avión está habilitado, las funciones Wi-Fi y Bluetooth se deshabilitarán automáticamente. Usted puede volver a habilitarlas si la aerolínea así lo permite.

 $\bullet$   $\bullet$  Asegúrese de que su dispositivo se haya actualizado con la versión más reciente del sistema.

# Introducción a NFC

La comunicación de campo cercano (NFC) es una tecnología de comunicación inalámbrica de corta distancia que permite a los dispositivos móviles y a otros dispositivos electrónicos conectarse de innumerables maneras, transferir datos y realizar pagos móviles fácilmente.

- **1** No todos los dispositivos admiten NFC.
	- Habilite Lectura y escritura/P2P en la pantalla de ajustes de NFC si está disponible. La función puede variar según el operador.

## Cómo habilitar o deshabilitar NFC

Es posible habilitar o deshabilitar NFC de esta manera:

• Deslice el dedo hacia abajo desde la barra de estado para abrir el panel de notificaciones y vuelva a deslizarlo hacia abajo para ver todos los selectores de acceso directo y, a

continuación, habilite o deshabilite NFC. Mantenga pulsado NFC para acceder a la pantalla de ajustes.

 $\cdot$  Acceda a Ajustes > Más conexiones > NFC y habilite o deshabilite NFC.

# Cómo proyectar la pantalla de su teléfono de forma inalámbrica

Por motivos de seguridad, después de proyectar la pantalla del teléfono de forma inalámbrica en una pantalla grande (como una TV) ya sea por cuestiones de trabajo o entretenimiento, las notificaciones, como llamadas entrantes, mensajes SMS y alarmas del reloj, solo se mostrarán en el teléfono.

- 1 Realice las siguientes acciones en función del modelo y las funciones de la pantalla grande:
	- Si la pantalla grande admite Miracast, active el selector de proyección inalámbrica.
	- Si la pantalla grande no admite Miracast, conecte un adaptador HDMI inalámbrico a ella. Asegúrese de que el adaptador HDMI inalámbrico esté conectado a una fuente de alimentación.

Para comprobar si la pantalla grande admite Miracast y para saber cómo habilitar la proyección inalámbrica en ella, consulte la guía del usuario o póngase en contacto con el servicio de atención al cliente del fabricante de la pantalla grande.

- 2 En el teléfono, deslice el dedo hacia abajo desde la barra de estado para abrir el panel de notificaciones y active  $\widehat{\mathcal{P}}$  .
- 3 Vuelva a deslizar el dedo hacia abajo para ver todos los accesos directos y habilite Proyección inalámbrica. Su teléfono comenzará a buscar los dispositivos de visualización disponibles.
- 4 En la lista de dispositivos, pulse el nombre correspondiente a la pantalla grande o al adaptador HDMI inalámbrico para completar la conexión de la proyección.

Una vez establecida la conexión, puede colocar el teléfono en modo horizontal para obtener una mejor visualización.

También puede deslizar el dedo hacia abajo desde la barra de estado y pulsar **Desconectar**.

# HONOR Share

HONOR Share es una tecnología inalámbrica que permite compartir imágenes, vídeos, documentos y otros tipos de archivos rápidamente entre dispositivos. Esta tecnología utiliza Bluetooth para detectar dispositivos cercanos que admiten HONOR Share y Wi-Fi Directo para transferir archivos sin usar datos móviles.

## Cómo habilitar o deshabilitar HONOR Share

Puede habilitar o deshabilitar HONOR Share de cualquiera de estas formas:

• Deslice el dedo hacia abajo desde la barra de estado para abrir el panel de notificaciones y vuelva a deslizarlo hacia abajo para ver todos los accesos directos y, a continuación, active o desactive HONOR Share. También puede mantener pulsado HONOR Share para acceder a la pantalla de ajustes.

• Acceda a Ajustes > Más conexiones > HONOR Share para habilitar o deshabilitar HONOR Share.

### Cómo compartir archivos rápidamente entre dispositivos con HONOR Share

Puede usar HONOR Share para compartir rápidamente archivos entre dispositivos HONOR. El destinatario puede acceder a una vista previa de los archivos antes de enviarlos y ver el contenido completo de dichos archivos una vez que se hayan recibido. Por ejemplo, el destinatario puede ver las fotos o los vídeos recibidos en la Galería.

- 1 En el dispositivo receptor, habilite HONOR Share.
- $2\,$  En el dispositivo emisor, mantenga pulsado para seleccionar el archivo o el álbum que desea compartir y pulse  $\sim$  Pulse HONOR Share y, a continuación, pulse el icono del

dispositivo receptor para enviar el archivo.

Estos pasos pueden ser diferentes si los archivos se comparten directamente desde una aplicación.

3 En el dispositivo receptor, pulse Aceptar para aceptar la transferencia.

Para ver los archivos recibidos, abra Archivos, pulse la pestaña Explorar y acceda a Teléfono > HONOR Share.

Las imágenes o los vídeos recibidos también se pueden ver desde Galería > Álbumes > HONOR Share.

## Cómo imprimir en un solo paso con HONOR Share

Cuando haya cerca una impresora que admita HONOR Share, use HONOR Share para detectar la impresora e imprimir las imágenes o los archivos en PDF guardados en su dispositivo.

1 Dependiendo del tipo de impresora, asegúrese de lo siguiente:

- Impresoras con Wi-Fi: La impresora debe estar encendida y conectada a la misma red que su dispositivo.
- Impresoras con WiFi Directo: La impresora debe estar encendida y debe tener habilitada la función WiFi Directo.
- Impresoras con Bluetooth: La impresora debe estar encendida y debe poder ser detectada vía Bluetooth.
- $2$  En su dispositivo, haga una vista previa del archivo que desea imprimir y, a continuación, acceda a Compartir > HONOR Share.
- 3 Una vez detectada la impresora, pulse su nombre en el dispositivo y ajuste la configuración en la pantalla de vista previa. A continuación, pulse **IMPRIMIR** para imprimir. Si usted está conectando una impresora Bluetooth a su dispositivo por primera vez, busque la impresora en su dispositivo, pulse el nombre de la impresora y después mantenga

pulsado el botón de encendido/apagado en la impresora durante 1 segundo aproximadamente para confirmar la conexión.

Para acceder a la lista de impresoras admitidas, pulse Ayuda en la pantalla para compartir de HONOR Share, seleccione Impresoras y pulse ¿Qué impresoras son compatibles?.

# Transferencia de datos entre su dispositivo y el ordenador con un cable USB

- 1 Conecte su dispositivo a un ordenador utilizando un cable USB. Una vez instalado el controlador automáticamente en el ordenador, se mostrará el nombre de la unidad correspondiente a su dispositivo.
- 2 En su dispositivo, deslice el dedo hacia abajo desde la barra de estado para abrir el panel de notificaciones, deslice el dedo hacia abajo para ver todos los selectores de accesos directos, acceda a **Pulse aquí para ver más opciones.** y seleccione un modo de conexión USB para transferir datos.
	- Transferir fotos: Use el Protocolo de Transferencia de Imágenes (PTP) para transferir fotos entre su dispositivo y el ordenador. En la nueva unidad que se muestra en el ordenador, usted puede ver las fotos almacenadas en su dispositivo, o copiar y pegar fotos entre el dispositivo y el ordenador.
	- Transferir archivos: Use el Protocolo de Transferencia de Medios (MTP) para transferir archivos multimedia entre su dispositivo y el ordenador. En la nueva unidad que se muestra en el ordenador, usted puede ver las fotos almacenadas en su dispositivo, o copiar y pegar fotos entre el dispositivo y el ordenador.
		- **i** Instale Windows Media Player 11 o una versión posterior en su ordenador para ver los archivos de medios en su dispositivo.
	- **Entrada MIDI:** Utilice su dispositivo como dispositivo de entrada de audio de la Interfaz Digital de Instrumentos Musicales (MIDI) y reproduzca música en su ordenador.

## Cómo imprimir imágenes y documentos

Conecte su dispositivo vía Wi-Fi a una impresora certificada por Mopria para imprimir imágenes y documentos desde su dispositivo.

#### Cómo conectar su dispositivo a una impresora

- 1 Lea el manual de la impresora o póngase en contacto con su fabricante para verificar que esté certificada por Mopria. De no ser así, póngase en contacto con su fabricante para instalar la app o el complemento correspondiente en su dispositivo.
- 2 Conecte su dispositivo y la impresora a la misma red Wi-Fi usando alguno de los siguientes métodos:
	- Conecte un router Wi-Fi: Habilite la red Wi-Fi en la impresora y conéctela al router Wi Fi. En su dispositivo, acceda a Ajustes > Wi-Fi, habilite Wi-Fi, seleccione el mismo router Wi-Fi y siga las instrucciones que aparecen en pantalla para completar los ajustes.
- Conexión con Wi-Fi Directo: Si la impresora admite la función Wi-Fi Directo, siga las instrucciones que se detallan en el manual de la impresora para habilitar esta función. En su dispositivo, acceda a Ajustes > Wi-Fi, habilite Wi-Fi, acceda a Más ajustes > Wi-Fi Directo y, a continuación, seleccione la impresora para establecer la conexión.
- Conecte la impresora a una zona Wi-Fi: Si la impresora puede funcionar como zona Wi-Fi, siga las instrucciones detalladas en el manual de la impresora para habilitar la zona Wi-Fi y configurar una contraseña. En su dispositivo, acceda a Ajustes > Wi-Fi, habilite Wi-Fi, seleccione la zona Wi-Fi de la impresora y siga las instrucciones que aparecen en pantalla para completar los ajustes.
- 3 Acceda a Ajustes > Más conexiones > Impresión > Servicio de impresión predeterminado y habilite Servicio de impresión predeterminado.
- 4 Seleccione la impresora desde los resultados de búsqueda y siga las instrucciones que aparecen en pantalla para añadir la impresora.

#### Imprimir archivos

Para imprimir archivos en Galería y Bloc de notas:

- $\cdot$  Imprimir imágenes: Si se encuentra en Galería, abra la imagen, toque  $\cdot$  > Imprimir o exportar a PDF, seleccione la impresora y siga las instrucciones que aparecen en pantalla.
- Imprimir notas: Si se encuentra en Bloc de notas, abra la nota, toque > Imprimir, seleccione la impresora y siga las instrucciones que aparecen en pantalla.

# Pantalla principal y fondo de pantalla

# Cómo gestionar el diseño de la pantalla principal

Personalice la pantalla principal del dispositivo para adaptarla a sus hábitos de uso.

#### Cómo reorganizar los iconos en la pantalla principal

Mantenga pulsado un icono hasta que se agrande y, a continuación, arrástrelo hasta la posición deseada en la pantalla principal.

#### Cómo mantener alineados los iconos de la pantalla principal

Pellizque con dos dedos la pantalla principal para acceder al modo Ajustes de pantalla principal y habilite Alinear automáticamente. Con esta función habilitada, los espacios vacíos se llenarán automáticamente cuando se eliminen las aplicaciones.

#### Cómo bloquear las posiciones de los iconos de la pantalla principal

Pellizque con dos dedos la pantalla principal para acceder al modo Ajustes de pantalla principal y habilite Bloquear diseño.

#### Ajustes

#### Cómo seleccionar el diseño de la pantalla principal

Pellizque con dos dedos la pantalla principal, acceda a Ajustes de pantalla principal > Diseño y seleccione el patrón de diseño que prefiera.

#### Cómo configurar la pantalla principal en Ajustes

También puede acceder a Ajustes > Pantalla principal y fondo de pantalla > Ajustes de pantalla principal, habilitar Alinear automáticamente y más.

#### Uso de carpetas para organizar los iconos en la pantalla principal

Para organizar los iconos en la pantalla principal, guárdelos en carpetas por categorías y asígneles un nombre.

- 1 Mantenga pulsado un icono hasta que se agrande y, a continuación, arrástrelo hasta otro icono para guardarlo en una nueva carpeta.
- 2 Abra la carpeta, toque el nombre de esta e introduzca un nuevo nombre fácil de recordar.

#### Cómo añadir iconos de aplicaciones a una carpeta o como eliminarlos

Abra una carpeta y pulse  $\Box$ . A continuación, podrá hacer lo siguiente:

- Seleccionar una o más aplicaciones y pulsar Aceptar para añadirlas a la carpeta.
- Deseleccionar una o más aplicaciones y pulsar **Aceptar** para eliminarlas de la carpeta. Si deselecciona todas las aplicaciones, se eliminará la carpeta.

## Cómo usar Cajón de apps para almacenar aplicaciones

Puede colocar las aplicaciones en un cajón y mostrar en la pantalla principal solo las más usadas.

Esta función puede variar según el dispositivo.

#### Cómo habilitar la función Cajón de aplicaciones

# Acceda a Ajustes > Pantalla principal y fondo de pantalla > Estilo de pantalla principal y seleccione Cajón de aplicaciones.

Una vez habilitada esta función, podrá deslizar el dedo hacia arriba sobre la pantalla principal para acceder a todas las aplicaciones guardadas en el cajón.

#### Cómo crear accesos directos en la pantalla principal

En Cajón de aplicaciones, deslice el dedo hacia arriba en la pantalla principal para ver el cajón de aplicaciones, mantenga pulsada una aplicación hasta que se agrande y, a continuación, arrástrela hasta la posición deseada en la pantalla principal.

### Cómo volver a colocar las aplicaciones en el Cajón

Mantenga pulsado el icono de una aplicación hasta que el dispositivo vibre; a continuación, pulse Eliminar. Esta operación solo eliminará el icono de la aplicación de la pantalla principal, no la desinstalará.

Aún podrá encontrarla en el Cajón de apps.

#### Cómo deshabilitar el modo Cajón de aplicaciones

Para volver a la pantalla principal estándar, vaya a Ajustes > Pantalla principal y fondo de pantalla > Estilo de pantalla principal y seleccione Estándar.

# Pantalla y brillo

## Cómo ajustar automáticamente el brillo de la pantalla

#### Acceda a Ajustes > Pantalla y brillo y habilite Automático.

El dispositivo ajustará automáticamente el brillo de la pantalla según las condiciones de luz del ambiente.

#### Cómo ajustar manualmente el brillo de la pantalla

Usted puede ajustar manualmente el brillo de la pantalla con uno de estos métodos:

• Deslice el dedo hacia abajo desde la barra de estado para abrir el panel de notificaciones.

En la sección , arrastre el control deslizante para ajustar el brillo de la pantalla.

• Acceda a **Ajustes > Pantalla y brillo**. En la sección  $\sum_{i=1}^{N}$ , arrastre el control deslizante para ajustar el brillo de la pantalla.

#### Ajustar la temperatura del color

Vaya a Ajustes > Pantalla y brillo > Temperatura y modo de color y seleccione la temperatura de color que prefiera. Predeterminada y Cálida descansan más la vista, por lo que se recomiendan.

- Predeterminada: un tono natural
- Cálida: un tono amarillento
- Fría: un tono blanquecino
- Puede tocar en cualquier lugar del círculo de color o arrastrar el punto para ajustar la temperatura del color.

# Modo lectura

El Modo lectura reduce de manera efectiva los daños de la luz azul y ajusta los colores de la pantalla para que sean más cálidos, con el fin de aliviar la fatiga visual y proteger la vista.

- **1** Descanse sus ojos durante, al menos, 10 minutos cada media hora.
	- Dirija la mirada hacia otra parte para que sus ojos descansen de la pantalla y para aliviar la fatiga visual.
	- Tener buenos hábitos de cuidado de la vista le ayudará a proteger su visión y evitar la miopía.

#### Cómo habilitar o deshabilitar el Modo lectura

- Deslice el dedo hacia abajo desde la barra de estado para abrir el panel de notificaciones y vuelva a deslizarlo hacia abajo para ver todos los accesos directos y, a continuación, active o desactive Modo lectura. Mantenga pulsado Modo lectura para acceder a la pantalla de ajustes.
- Acceda a Ajustes > Pantalla y brillo > Modo lectura y habilite o deshabilite Habilitar todo el día.

Una vez habilitado el Modo lectura, el icono  $\odot$  aparecerá en la barra de estado, y la pantalla adoptará un tinte amarillento debido a la emisión de menos luz azul.

#### Cómo configurar un horario para el Modo lectura

Acceda a Ajustes > Pantalla y brillo > Modo lectura, habilite Programar, configure Hora de inicio y Hora de fin, según sus preferencias.

#### Cómo personalizar el modo Modo lectura

Acceda a Ajustes > Pantalla y brillo > Modo lectura, habilite Habilitar todo el día o configure Programar y ajuste el selector debajo de Nivel de filtro para personalizar cuánta luz azul desea filtrar.

# Cómo ver la pantalla completa

#### Cómo aplicar el modo de visualización en pantalla completa

- La mayoría de las aplicaciones instaladas en su dispositivo se adaptarán de forma automática para mostrarse correctamente en modo de pantalla completa.
- Si algunas apps no se muestran correctamente, acceda a Ajustes > Pantalla y brillo > Más ajustes de pantalla > Visualización en pantalla completa y active los selectores. Si habilita Visualización en pantalla completa, algunas aplicaciones podrían verse de forma incorrecta, por ejemplo, estiradas.

#### Establezca el área de visualización en la parte superior de la pantalla

- 1 Vaya a Ajustes > Pantalla y brillo > Más ajustes de pantalla > Muesca.
- 2 Para establecer el área superior de una aplicación específica, seleccione la aplicación y configure cómo se debe mostrar el área superior.
	- **Automático**
	- Mostrar muesca

• Ocultar muesca

# Sonidos y vibración

## Cómo configurar el modo No molestar

No molestar evita interrupciones cuando necesita concentrarse. Cuando este modo está habilitado, las llamadas y los mensajes se silenciarán y las notificaciones en tiras no se mostrarán.

#### Habilitar o deshabilitar No molestar

Puede habilitar o deshabilitar No molestar con cualquiera de los siguientes métodos:

- Deslice hacia abajo desde la barra de estado del teléfono para acceder al panel de notificaciones (puede deslizar más hacia abajo). Active o desactive **No molestar**. Mantenga pulsado No molestar para entrar en la pantalla de ajustes.
- $\cdot$  Vaya a Ajustes > Sonidos y vibración > No molestar y active o desactive No molestar.

Cuando la opción No molestar está habilitada, un icono de luna  $\cup$  aparece en la barra de estado. Puede ver las notificaciones en el panel de notificaciones desplegable en el modo No

molestar. Deslice la notificación hacia la izquierda y toque  $\{ \bigcirc \}$  para establecer un recordatorio retardado.

Cuando haya llamadas entrantes, notificaciones y mensajes, su dispositivo no se encenderá ni mostrará notificaciones con tira y se silenciará.

#### Cómo configurar un horario para el modo No molestar

- 1 Acceda a Ajustes > Sonidos y vibración > No molestar y deshabilite No molestar.
- 2 Habilite Programado. Su dispositivo accederá al modo No molestar a la hora especificada los sábados y domingos, por defecto.
- 3 Pulse Programado para configurar el periodo y el ciclo de repetición.
- 4 También puede pulsar Añadir para configurar múltiples horas de inicio.

#### Responder a llamadas o mensajes en el modo No molestar

Puede permitir llamadas o mensajes de determinadas personas en el modo No molestar.

## Vaya a Ajustes > Sonidos y vibración > No molestar y active No molestar o Programado. A continuación, podrá hacer lo siguiente:

- Toque Llamadas o Mensajes y seleccione una determinada categoría de contactos. En el modo No molestar, el tono de llamada se reproduce cuando se recibe una llamada o un mensaje de personas de la categoría.
- Active la opción Usuarios llamantes repetidos. El tono de llamada se reproduce para las llamadas repetidas del mismo número en un plazo de 15 minutos.

# **Notificaciones**

# Indicaciones en aplicaciones

Cuando una aplicación recibe notificaciones nuevas, aparecerá una indicación con número en el icono de la aplicación. También se puede configurar un punto como indicación u ocultar la indicación para algunas aplicaciones o para todas.

### Cómo desactivar los símbolos en los iconos de las aplicaciones

- 1 Acceda a Ajustes > Notificaciones y pulse Símbolos en iconos de aplicaciones.
- 2 Desactive el selector correspondiente a algunas aplicaciones o a todas.

# Cómo deshabilitar las notificaciones de aplicaciones

### Cómo deshabilitar notificaciones de una aplicación específica

Si no desea que la recepción de las notificaciones de una aplicación le interrumpan, realice una de las siguientes acciones:

• Después de recibir una notificación de aplicación, deslice el dedo hacia la izquierda sobre

dicha notificación en el panel de notificaciones, y acceda a  $\{ \hat{Q} \}$  > **Deshabilitar** notificaciones.

- Acceda a Ajustes > Notificaciones, localice y pulse la aplicación cuyas notificaciones desea deshabilitar y después deshabilite Permitir notificaciones.
- Esta función no está disponible en algunas aplicaciones.

## Cómo deshabilitar notificaciones de aplicaciones por lotes

Para deshabilitar notificaciones de múltiples aplicaciones al mismo tiempo, acceda a Ajustes > Notificaciones > Gestionar todo y desactive el selector ubicado al lado de cada aplicación.

# Cómo ocultar el contenido de las notificaciones en la pantalla de bloqueo

Evite que terceros tengan acceso al contenido de las notificaciones en la pantalla de bloqueo. Acceda a Ajustes > Notificaciones y habilite Ocultar contenido de notificaciones.

# Más ajustes de notificaciones de aplicaciones

#### Cambiar el método de notificación para las aplicaciones

Vaya a Ajustes > Notificaciones. Seleccione una aplicación para establecer el método de notificación de la aplicación.

Habilite Permitir notificaciones: reproduce una alerta cuando haya nuevas notificaciones disponibles para la aplicación.

El método de notificación admitido por cada aplicación puede ser diferente.

### Las notificaciones activan la pantalla

Acceda a Ajustes > Notificaciones > Más ajustes de notificaciones y habilite Activar pantalla. Su dispositivo activará automáticamente la pantalla de bloqueo cuando reciba una notificación.

#### Cómo ver los iconos de notificación en la barra de estado

Acceda a Ajustes > Notificaciones > Más ajustes de notificaciones y habilite Mostrar iconos de notificación en la barra de estado.

# Datos biométricos y contraseña

# Usar ID de huella digital

Puede usar su ID de huella digital para desbloquear la pantalla, introducir automáticamente números de cuenta y contraseñas o acceder a información privada como el Bloqueo de aplicaciones.

#### Cómo registrar una huella digital

- 1 Acceda a Ajustes > Datos biométricos y contraseña > ID de huella digital y siga las instrucciones para configurar o introducir la contraseña de bloqueo de pantalla.
- 2 Pulse Nueva huella digital para comenzar el proceso de registro de la huella digital.
- 3 Coloque la punta del dedo en el sensor de huellas digitales. Cuando sienta una vibración, levante el dedo y vuelva a pulsar. Mueva el dedo alrededor del sensor para registrar las diferentes partes.
- 4 Cuando se haya completado el registro, pulse Aceptar.

Ahora podrá desbloquear la pantalla apoyando su dedo sobre el sensor de huellas digitales.

#### Cómo cambiar el nombre de una huella digital o eliminarla

- 1 Acceda a Ajustes > Datos biométricos y contraseña > ID de huella digital e introduzca la contraseña de bloqueo de pantalla.
- 2 En la sección Lista de huellas digitales, pulse una huella digital registrada para cambiar su nombre o eliminarla.

#### Cómo identificar una huella digital

La identificación de huellas digitales permite comparar sus dedos con las huellas digitales registradas.

- 1 Acceda a Ajustes > Datos biométricos y contraseña > ID de huella digital e introduzca la contraseña de bloqueo de pantalla.
- 2 En la sección Lista de huellas digitales, pulse Reconocimiento de huella digital.
- 3 Pulse el sensor de huellas digitales con el dedo. Se resaltará la huella digital con la que hubo coincidencia.

#### Cómo usar su huella digital para acceder a la Caja fuerte

- 1 Vaya a Ajustes > Datos biométricos y contraseña > ID de huella digital e introduzca la contraseña de pantalla de bloqueo.
- 2 Active el selector de Acceder a Caja fuerte y siga las instrucciones en pantalla para vincular su huella digital con la Caja fuerte.

Ahora puede ir a **Archivos > Explorar**, tocar **Caja fuerte** y acceder con la huella digital.

#### Cómo usar su huella digital para acceder a las aplicaciones bloqueadas

- 1 Acceda a Ajustes > Datos biométricos y contraseña > ID de huella digital e introduzca la contraseña de bloqueo de pantalla.
- 2 Active el selector de Acceder al bloqueo de aplicaciones y siga las instrucciones que aparecen en pantalla para vincular su huella digital con Bloqueo de aplicaciones.

De este modo, podrá abrir aplicaciones bloqueadas en la pantalla principal usando su huella digital.

#### Cómo habilitar y usar el pago con huella digital

Puede usar la huella digital para verificar sus pagos en una aplicación de pagos.

Acceda a la aplicación de pagos y siga las instrucciones que aparecen en pantalla para habilitar esta función.

#### Reconocimiento facial

Reconocimiento facial permite desbloquear el dispositivo o acceder a aplicaciones bloqueadas por medio de su cara.

#### Cómo registrar datos faciales

- 1 Acceda a Ajustes > Datos biométricos y contraseña > Reconocimiento facial e introduzca su contraseña de bloqueo de pantalla.
- 2 Seleccione Habilitar Levantar para activar.
	- Los elementos de los ajustes varían según el dispositivo. Si su dispositivo no proporciona un elemento específico, significa que no se admite la función correspondiente.
- **3** Pulse **Comenzar** y siga las instrucciones que aparecen en la pantalla para registrar sus datos faciales.

#### Cómo habilitar el Desbloqueo facial

En la pantalla Reconocimiento facial, pulse Desbloquear dispositivo y seleccione un método de desbloqueo.

#### Cómo acceder al bloqueo de aplicaciones con el reconocimiento facial

En la pantalla Reconocimiento facial, habilite Acceder al bloqueo de aplicaciones y siga las instrucciones que aparecen en la pantalla para añadir sus datos faciales a Bloqueo de aplicaciones.

A continuación, podrá pulsar una aplicación bloqueada en la pantalla principal y utilizar el reconocimiento facial para acceder a ella.

## Cómo deshabilitar o eliminar datos faciales

En la pantalla de Reconocimiento facial, puede hacer lo siguiente:

- Deshabilitar los datos faciales de determinadas funciones: deshabilite Desbloquear dispositivo o Acceder al bloqueo de aplicaciones, según sea el caso. Esta acción no eliminará sus datos faciales.
- Eliminar datos faciales: pulse *Eliminar datos faciales* y siga las instrucciones que aparecen en pantalla para eliminar sus datos faciales.

# Método de desbloqueo de la pantalla

Para el desbloqueo de la pantalla, se puede configurar un número, un patrón o un método híbrido.

## Cómo configurar el método de desbloqueo de la pantalla

- 1 Acceda a Ajustes > Datos biométricos y contraseña y pulse Contraseña de bloqueo de pantalla.
- 2 Introduzca una contraseña de 6 dígitos.
- 3 Alternativamente, pulse Cambiar método de desbloqueo y seleccione un método de desbloqueo. A continuación, siga las instrucciones que aparecen en la pantalla para desbloquear la pantalla mediante el método seleccionado.

## Cambiar la contraseña de pantalla de bloqueo

- 1 Vaya a Ajustes > Datos biométricos y contraseña y toque Cambiar contraseña de pantalla de bloqueo.
- 2 Introduzca la contraseña de pantalla de bloqueo actual.
- 3 Introduzca una nueva contraseña o toque Cambiar método de desbloqueo para seleccionar e introducir una nueva contraseña.

## Desactivar la contraseña de pantalla de bloqueo

Vaya a Ajustes > Datos biométricos y contraseña y toque Deshabilitar contraseña de pantalla de bloqueo.

# Aplicaciones

# Cómo ver o cambiar los ajustes de las aplicaciones

Acceda a Ajustes > Aplicaciones > Aplicaciones y seleccione una aplicación. Puede forzar su detención, desinstalarla, verla y cambiar los permisos de la aplicación, configurar los modos de notificación, entre otros.

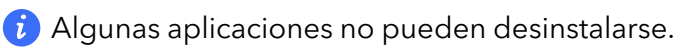

# Batería

# Gestión de energía

En la pantalla Batería, se puede verificar la cantidad estimada de batería restante y se puede habilitar el modo de ahorro de energía para prolongar la autonomía de la batería del dispositivo.

## Cómo habilitar Modo de ahorro de energía

Si el Modo de ahorro de energía está habilitado en su dispositivo y el nivel de batería es superior al 10 %, algunas funciones se deshabilitarán, las aplicaciones en segundo plano se restringirán y los efectos visuales disminuirán para reducir el consumo de energía. Cuando el nivel de la batería es inferior o igual al 10 %, se toman medidas de ahorro de energía más estrictas para garantizar el mayor tiempo en estado de inactividad. Se recomienda habilitar el Modo de ahorro de energía cuando el nivel de la batería sea inferior o igual al 20 %.

Para hacerlo, acceda a Ajustes > Batería (o Administrador del bsistema >  $\begin{pmatrix} 0 \\ 1 \end{pmatrix}$ ), y habilite el

Modo de ahorro de energía . Aparecerá en pantalla el icono  $\mathbb Z$  en la barra de estado.

Para ver detalles sobre las mediciones de ahorro de energía, pulse Más información.

# Habilitar Modo Máximo rendimiento

Modo de máximo rendimiento ajusta la configuración de alimentación de su teléfono para ofrecer el máximo rendimiento. Esto hará que la batería se descargue más rápidamente, sobre todo al utilizar aplicaciones exigentes a nivel de gráficos.

Cuando la batería tenga suficiente energía, vaya a Ajustes > Batería (o Administrador del

bsistema >  $\bigcirc$ ) y active Modo de máximo rendimiento.

Aparecerá un icono  $\widehat{G}$  en la barra de estado.

Modo de máximo rendimiento solo está disponible en algunos dispositivos. Si la opción Modo de máximo rendimiento no se muestra en Batería , indica que el dispositivo no admite la función.

# Cómo habilitar la función Carga inteligente

La función Carga inteligente aprende los hábitos de carga del usuario y gestiona el proceso de carga de forma inteligente. Esta función reduce el nivel de desgaste de la batería y prolonga la autonomía de la batería al reducir el tiempo que el dispositivo pasa estando completamente cargado. Se recomienda que mantenga esta función habilitada.

Por ejemplo, si usted suele cargar sus dispositivos por la noche o durante un periodo de tiempo extendido, la función Carga inteligente pausará la carga cuando la capacidad de la batería alcance un determinado nivel. Antes de que usted se despierte por la mañana, la

función Carga inteligente reanudará la carga hasta que su dispositivo esté completamente cargado. Esto reduce el tiempo que su dispositivo pasa estando completamente cargado para ralentizar el desgaste de la batería y prolongar su autonomía.

Los datos de sus hábitos de carga solo se utilizarán en su dispositivo y no se hará una copia de seguridad de ellos ni se cargarán en la nube.

Para habilitar esta función, acceda a Ajustes > Batería > Más ajustes de batería y habilite Carga inteligente.

### Cómo habilitar la función Capacidad de batería inteligente

La función Capacidad de batería inteligente ajusta la capacidad de la batería máxima disponible de forma inteligente en función del estado actual de la batería para ralentizar su desgaste y prolongar su vida útil. Se recomienda que mantenga esta función habilitada.

# Para habilitar esta función, acceda a Ajustes > Batería > Más ajustes de batería y habilite Capacidad de batería inteligente.

# Cómo personalizar los ajustes de la batería

También puede configurar si desea mostrar el porcentaje de batería en la barra de estado y si desea mantener una conexión de red cuando la pantalla del dispositivo está apagada.

### Cómo mostrar porcentaje de batería restante en la barra de estado

Acceda a Ajustes > Batería (o Administrador del bsistema >  $\Box$ ), pulse Porcentaje de batería y seleccione mostrar el porcentaje de la batería, ya sea dentro o fuera del icono en la barra de estado.

#### Cómo permanecer conectado cuando el dispositivo está suspendido

Si desea que el dispositivo siga recibiendo mensajes o descargando datos cuando está en modo de reposo, configure que permanezca conectado aunque esté suspendido. Tenga en cuenta que esto puede aumentar su consumo de energía.

En la pantalla de Batería, pulse Más ajustes de batería y habilite o deshabilite Permanecer conectado cuando el dispositivo está en modo de reposo, según se requiera.

# Almacenamiento

## Cómo consultar el uso del almacenamiento

Acceda a Ajustes > Almacenamiento para consultar el uso del almacenamiento y optimícelo cuando lo estime necesario.

# Cómo liberar espacio de almacenamiento en el dispositivo

La función Limpieza de Administrador del bsistema se puede utilizar para buscar archivos innecesarios o pesados, como archivos residuales de las aplicaciones, paquetes de instalación
no deseados, datos de WeChat, etc. Una vez detectados dichos archivos, usted tendrá la opción de borrarlos o no.

- 1 Abra Administrador del bsistema y pulse Limpieza.
- 2 Una vez finalizada la búsqueda, pulse la opción Limpiar que se encuentra junto a cada archivo para eliminar los que no sean necesarios.

## Cómo limpiar automáticamente la basura del sistema

- 1 Abra Administrador del bsistema y pulse Limpieza.
- $2\,$  Deslice el dedo hacia abajo desde la parte superior de la pantalla y el dispositivo eliminará automáticamente la basura del sistema.

### Borrar manualmente archivos residuales

Una vez que su teléfono haya eliminado los archivos no utilizados automáticamente, es posible que queden ciertos archivos residuales que deben eliminarse manualmente.

Vaya a Limpieza y pulse Limpiar junto al archivo residual.

## Cómo eliminar archivos duplicados

Administrador del bsistema Puede identificar archivos duplicados en el dispositivo.

En la pantalla de Limpieza, pulse Archivos duplicados y seleccione los archivos no deseados para eliminarlos.

# Seguridad

# Cómo usar Bloqueo de aplicaciones para proteger su privacidad

Esta función permite bloquear aplicaciones que incluyen datos privados, por ejemplo, aplicaciones de chat y de pago, para evitar el acceso no autorizado a ellas.

## Cómo habilitar la función Bloqueo de aplicaciones

Acceda a Ajustes > Seguridad > Bloqueo de aplicaciones > Habilitar, siga las instrucciones que aparecen en pantalla para configurar la contraseña de Bloqueo de aplicaciones y seleccione las aplicaciones que desea bloquear.

Si ha habilitado el desbloqueo facial o con huella digital, puede vincular Bloqueo de aplicaciones con un ID de huella digital o de cara, tal como se indica.

Esta función puede variar según el dispositivo.

## Cómo cambiar la contraseña de Bloqueo de aplicaciones o las preguntas de seguridad

Acceda a la pantalla de ajustes de **Bloqueo de aplicaciones**, a continuación acceda a  $\overbrace{Q}$  > Tipo de contraseña y seleccione Contraseña de bloqueo de pantalla o PIN personalizado como la contraseña de Bloqueo de aplicaciones.

Si selecciona PIN personalizado, puede configurar una nueva contraseña y las preguntas de seguridad.

## Cómo cancelar o deshabilitar Bloqueo de aplicaciones

En la pantalla de ajustes de Bloqueo de aplicaciones, haga lo siguiente:

- Cancele la función Bloqueo de aplicaciones: En la lista de aplicaciones bloqueadas, desactive los selectores junto a las aplicaciones para las cuales desea cancelar el bloqueo.
- Restablezca la función Bloqueo de aplicaciones: Acceda a  $\{ \circ \}$  > Deshabilitar Bloqueo de aplicaciones > DESHABILITAR. Se cancelarán todos los bloqueos y se eliminarán todos los ajustes de bloqueo de aplicaciones.

# Cómo configurar el bloqueo de PIN de la tarjeta SIM

Un PIN es un código de identificación de una tarjeta SIM y se puede configurar para bloquear la tarjeta SIM. Una vez configurado y con el fin de evitar el acceso no autorizado, cada vez que encienda su dispositivo o comience a usar un dispositivo nuevo, deberá introducir el PIN correcto para desbloquear la tarjeta SIM.

Si ha introducido un PIN incorrecto y ha superado el número máximo de intentos permitidos para desbloquear el PIN, deberá introducir la clave de desbloqueo de PIN (PUK) y restablecer el PIN. Si excede la cantidad máxima de intentos permitidos para desbloquear la clave PUK, su tarjeta SIM se bloqueará de forma permanente.

El PIN y la clave PUK de su tarjeta SIM son proporcionados por su operador. La cantidad de dígitos y la cantidad máxima de intentos permitidos para desbloquear su PIN y clave PUK dependen de lo establecido por su operador.

- 1 Acceda a Ajustes > Seguridad > Más ajustes > Ajustes de bloqueo de SIM para acceder a la pantalla de ajustes de bloqueo de SIM.
- 2 Habilite Bloquear tarjeta SIM, introduzca el PIN, y luego pulse Aceptar. Para cambiar el PIN, pulse **Cambiar PIN1 de SIM** y siga las instrucciones en pantalla.

# Privacidad

# Gestión de permisos

Las aplicaciones pueden requerir ciertos permisos, como el permiso Ubicación, para proporcionarle los servicios correspondientes.

Sin embargo, algunas aplicaciones pueden obtener permisos excesivos, lo que entraña riesgos potenciales para la privacidad y seguridad de su información. Puede comprobar los permisos otorgados a cada aplicación y denegar los que considere innecesarios.

## Gestión del permiso de ubicación

Tras conceder el permiso de ubicación a una aplicación, puede obtener información de ubicación en cualquier momento. Por ejemplo, si una aplicación de mapas cuenta con el permiso de ubicación, puede ofrecerle servicios de localización y navegación. Puede revocar el permiso si no necesita estos servicios.

- 1 Vaya a Ajustes > Aplicaciones > Gestor de permisos.
- 2 En la pantalla Gestor de permisos, toque Localización, toque el icono de la aplicación correspondiente y seleccione las opciones de permisos.

### Revisión de los registros de acceso a la privacidad

Puede comprobar y administrar los registros de acceso a privacidad según sea necesario para eliminar permisos injustificados a fin de mejorar los servicios.

En la pantalla Gestor de permisos, seleccione un permiso para habilitarlo o deshabilitarlo.

## Cómo usar Servicios de localización

Algunas aplicaciones deben obtener la información de ubicación para ofrecer mejores servicios. Puede habilitar o deshabilitar los servicios de localización y conceder o denegar el permiso a acceder a la información de la ubicación para las aplicaciones que desee.

### Cómo habilitar o deshabilitar los servicios de localización

Puede habilitar o deshabilitar los servicios de localización de cualquiera de las siguientes formas:

• Deslice el dedo hacia abajo desde la barra de estado para abrir el panel de notificaciones y

vuelva a deslizarlo hacia abajo para ver todos los selectores de accesos directos. Pulse  $\heartsuit$ para habilitar o deshabilitar esta función.

• Como alternativa, acceda a Ajustes > Acceso a la ubicación y habilite o deshabilite Acceder a mi ubicación.

Si deshabilita los servicios de localización, el dispositivo evitará que todas las aplicaciones y los servicios recopilen y usen su información de ubicación, excepto algunas aplicaciones integradas. Cuando dichas aplicaciones o servicios necesiten usar información de ubicación, su dispositivo le recordará que debe volver a habilitar los servicios de localización.

## Aumento de la precisión de los Servicios de localización

Puede aumentar la precisión de posicionamiento de su dispositivo al permitir que las aplicaciones y los servicios busquen redes Wi-Fi cercanas y dispositivos Bluetooth o accedan a datos complementarios desde sistemas de navegación por satélite globales (GNSS).

La disponibilidad de la función varía según el dispositivo.

Vaya a Ajustes > Acceso a la ubicación > Ajustes avanzados y, a continuación, configure las opciones según sea necesario.

### Cómo permitir o prohibir que las aplicaciones obtengan la información de ubicación

Usted puede permitir o prohibir que una aplicación acceda a la información de ubicación, por ejemplo, concediendo acceso permanente o acceso único, o denegando acceso a la información de ubicación cuando usa la aplicación.

- 1 Acceda a Ajustes > Privacidad > Gestor de permisos, pulse Localización y verifique qué aplicaciones tienen acceso a la información de ubicación.
- **2** Pulse la aplicación en la que desea modificar los ajustes y siga las instrucciones que aparecen en pantalla para conceder o denegar los permisos.

# Funciones de accesibilidad

## Cómo usar una aplicación de lector de pantalla

Las aplicaciones de lectores de pantalla se han diseñado para asistir a los usuarios con problemas de visión durante el uso del dispositivo.

#### Cómo habilitar la corrección de color para personalizar el color de la pantalla

La corrección de color ayuda a las personas con problemas visuales a ver el contenido de la pantalla con mayor facilidad.

- 1 Acceda a Ajustes > Funciones de accesibilidad > Accesibilidad > Corrección de color y habilite Corrección de color.
- 2 Pulse Modo de corrección para seleccionar un modo de corrección de color.

#### Gestos de ampliación

Puede acercar la imagen en la pantalla utilizando gestos de ampliación.

## Vaya a Ajustes > Funciones de accesibilidad > Accesibilidad > Ampliación y active el selector de Ampliación.

Toque rápidamente la pantalla 2 veces con un dedo y a continuación:

- Pellizque con 2 o más dedos para ampliar la imagen de la pantalla.
- Arrastre con 2 o más dedos para desplazar la pantalla.

#### Cómo habilitar la inversión de colores

La inversión de colores se usa para cambiar los colores del texto y del segundo plano de la pantalla. Cuando esta funcionalidad está habilitada, su teléfono mostrará el texto en color blanco sobre un fondo negro.

## Vaya a Ajustes > Funciones de accesibilidad > Accesibilidad, active el selector de Invertir colores.

### Cómo habilitar las funciones de accesibilidad mediante acceso directo

Puede habilitar una función de accesibilidad mediante el acceso directo del botón de volumen.

- 1 Vaya a Ajustes > Funciones de accesibilidad > Accesibilidad > Acceso directo a Accesibilidad.
- 2 Toque Seleccionar funciones y seleccione la funcionalidad que desea habilitar mediante acceso directo.
- 3 Habilite la opción Acceso directo a Accesibilidad. Mantenga pulsados los botones para subir y bajar el volumen al mismo tiempo durante 3 segundos para habilitar la función de accesibilidad.

### Cómo ajustar el tiempo de retardo al mantener pulsado

Esta funcionalidad permite ajustar el tiempo que tarda la pantalla en responder cuando mantiene pulsado algún elemento en pantalla.

Vaya a Ajustes > Funciones de accesibilidad > Accesibilidad, toque Duración de pulsación larga y establezca el tiempo de retardo que desee.

## Cómo configurar el encendido/apagado programado

Utilice la función **Encendido/Apagado programados** para encender y apagar el dispositivo a la hora configurada con el objetivo de ahorrar energía y evitar interrupciones durante el descanso.

- 1 Acceda a Ajustes > Funciones de accesibilidad > Encendido/Apagado programados y habilite Encendido/Apagado programados.
- 2 Configure las horas de encendido y apagado, así como el ciclo de repetición. El dispositivo se encenderá y se apagará automáticamente a la hora especificada.

Para dejar de usar esta función, deshabilite Encendido/Apagado programados.

# Sistema y actualizaciones

## Cambar la región y el idioma del sistema

- 1 Vaya a Ajustes > Sistema y actualizaciones > Idioma e introducción de texto > Idioma y región y seleccione un idioma.
- 2 Si el idioma que desea utilizar no está en la lista, toque **Añadir un idioma**, busque el idioma y añádalo a la lista. A continuación, seleccione el idioma.
	- El sistema es compatible con muchos idiomas, pero no con todos. Es posible que no encuentre el idioma que desea.
		- También puede deslizar el dedo por la pantalla hasta la parte inferior de la lista de idiomas y tocar Actualizar lista para actualizar los idiomas compatibles con el sistema.

**3** Toque Región para seleccionar su idioma/región. La interfaz del sistema se ajustará de acuerdo con los hábitos culturales del país o región que elija.

# Cómo configurar la fecha y la hora del sistema

El dispositivo puede sincronizarse con la fecha, la hora y zona horaria locales a través de una red móvil. La fecha, la hora y la zona horaria del dispositivo también se pueden configurar manualmente.

Acceda a Ajustes > Sistema y actualizaciones > Fecha y hora y, a continuación, configure las opciones según sus necesidades.

### Cómo configurar la fecha y la hora automáticamente o manualmente

- Habilite Establecer automáticamente para que el dispositivo se sincronice con la fecha y la hora locales a través de una red móvil.
- Para configurar la fecha y la hora manualmente, deshabilite Establecer automáticamente.

## Cómo cambiar la zona horaria

- Habilite Establecer automáticamente para que el dispositivo se sincronice con la zona horaria local a través de una red móvil.
- Para configurar la zona horaria manualmente, deshabilite Establecer automáticamente.

### Cómo cambiar el formato de la hora

- Habilite Formato de 24 horas para que el dispositivo muestre la hora en el formato de 24 horas.
- Deshabilite Formato de 24 horas para que el dispositivo muestre la hora en el formato de 12 horas.

# Usar Clonación de dispositivo para transferir datos al nuevo dispositivo

Clonación de dispositivo le permite mover de forma rápida y sencilla todos los datos básicos (incluidos los contactos, el calendario, las imágenes y los vídeos) de su teléfono anterior a su teléfono nuevo.

#### Cómo migrar datos desde un dispositivo Android

- 1 En su teléfono nuevo, abra la aplicación Clonación de dispositivo . También puede ir a Ajustes > Sistema y actualizaciones > Clonación de dispositivo, tocar Este es el dispositivo nuevo y, después, tocar HONOR o Otro Android.
- 2 Siga las instrucciones en pantalla para descargar e instalar Clonación de dispositivo en su dispositivo anterior.
- 3 En su dispositivo anterior, abra la aplicación Clonación de dispositivo y toque Este es el dispositivo anterior. Siga las instrucciones en pantalla para conectar su dispositivo anterior con su teléfono nuevo escaneando un código o de forma manual.
- 4 En su dispositivo anterior, seleccione los datos que desea clonar y toque Transferir para iniciar la clonación.

Clonación de dispositivo solo está disponible en teléfonos con Android 7.0 o versiones posteriores.

### Cómo migrar datos desde un iPhone o iPad

- 1 En su teléfono nuevo, abra la aplicación Clonación de dispositivo . También puede ir a Ajustes > Sistema y actualizaciones > Clonación de dispositivo, tocar Este es el dispositivo nuevo y, después, tocar iPhone/iPad.
- 2 Siga las instrucciones en pantalla para descargar e instalar Clonación de dispositivo en su dispositivo anterior.
- 3 En su dispositivo anterior, abra la aplicación Clonación de dispositivo y toque Este es el dispositivo anterior. Siga las instrucciones en pantalla para conectar su dispositivo anterior con su teléfono nuevo escaneando un código o de forma manual.
- 4 En el dispositivo anterior, seleccione los datos que desea clonar y siga las instrucciones en pantalla para completar la clonación de datos.

Conación de dispositivo solo está disponible en teléfonos con iOS 8.0 o versiones posteriores.

## Restablecimiento de los ajustes de fábrica de su teléfono

#### Cómo restablecer ajustes de red

Esta operación restablecerá la red de datos móviles, la red Wi-Fi y los ajustes de Bluetooth. No se modificará ningún otro ajuste en el dispositivo ni tampoco se eliminarán datos.

Acceda a Ajustes > Sistema y actualizaciones > Restablecer, pulse Restablecer ajustes de red y siga las instrucciones en la pantalla para restablecer los ajustes de red.

## Cómo restablecer los ajustes de fábrica

Esta operación borrará datos de su dispositivo, como sus cuentas, los datos de aplicaciones y los ajustes del sistema, las aplicaciones instaladas, la música, las imágenes, todos los archivos del almacenamiento interno, los contenidos del chip de seguridad y los datos del sistema, de las aplicaciones y los datos personales almacenados localmente y relacionados con el ID de HONOR. Haga una copia de seguridad de sus datos antes de restaurar el dispositivo a los ajustes de fábrica.

Acceda a Ajustes > Sistema y actualizaciones > Restablecer > Restablecer teléfono, pulse Restablecer, y siga las instrucciones que aparecen en la pantalla para restablecer los ajustes de fábrica.

# Cómo habilitar o salir del modo simple

El modo simple adopta un diseño más conciso para una navegación sencilla, agranda los iconos y la fuente de la pantalla principal, y maximiza el volumen.

Esta función puede variar según el dispositivo.

#### Cómo habilitar el modo simple

Acceda a Ajustes > Sistema y actualizaciones > Modo simple y pulse Habilitar.

Mantenga pulsado cualquier icono para arrastrarlo a la ubicación deseada o desinstale la aplicación si no es necesaria.

#### Cómo salir del modo simple

Abra Ajustes y pulse Salir del Modo simple.

# Acerca del teléfono

Aviso legal Copyright © Honor Device Co., Ltd. 2022. Todos los derechos reservados. Esta guía solo tiene fines de referencia. El producto adquirido puede presentar diferencias en cuanto a color, tamaño y diseño de la pantalla, etcétera. Ninguna declaración, información ni recomendación contenida en esta guía constituye garantía de ningún tipo, expresa ni implícita.

Modelo: VNE-LX1

Magic UI 6.1\_01